**Miami-Dade County**

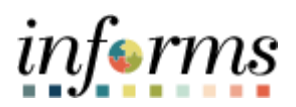

# **End-User Training Guide**

**Course Code: FIN 214 Course: Travel & Expense: Travel Authorization**

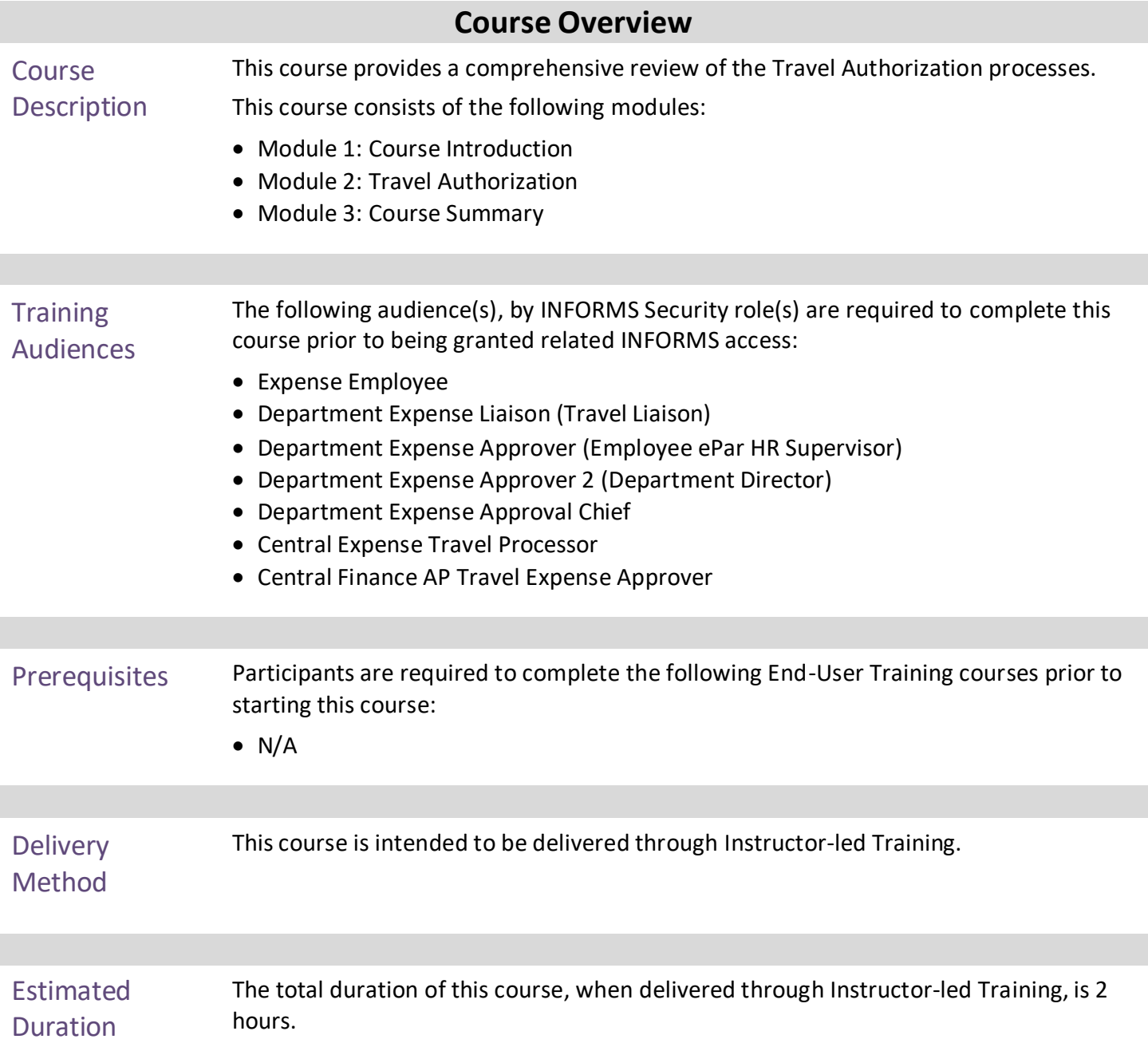

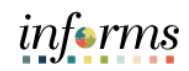

## **Table of Contents**

#### Content Page

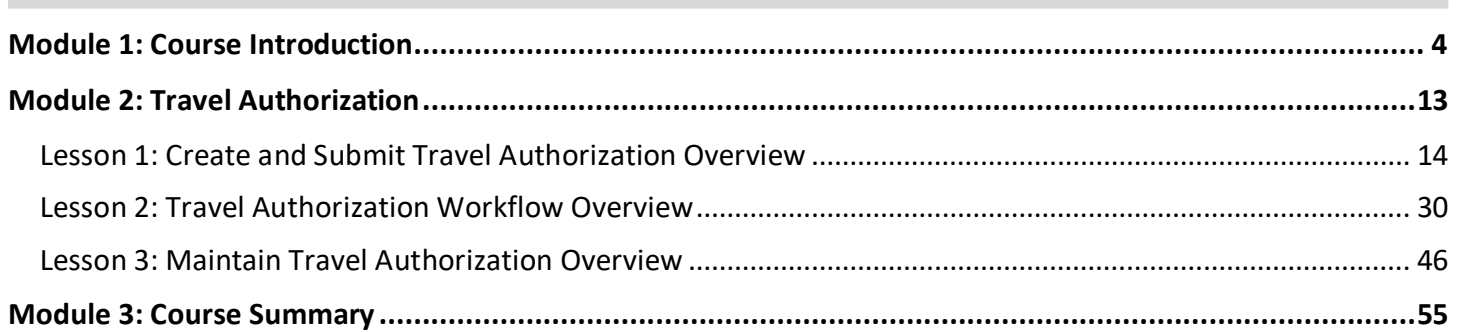

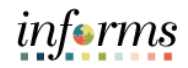

# <span id="page-3-0"></span>**Module 1: Course Introduction**

Topics This module covers the following topics:

- Learning Objectives
- Roles and Responsibilities
- Navigation
- Purpose and Benefits
- The End-to-End Business Process
- •

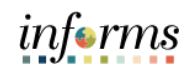

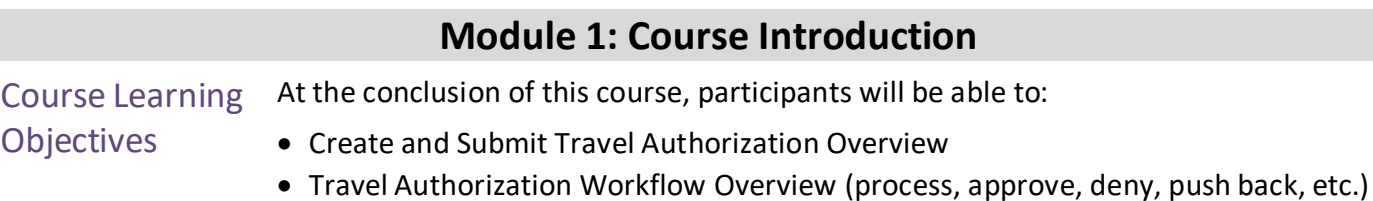

• Maintain Travel Authorization Overview

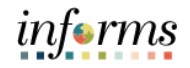

#### **Module 1: Course Introduction**

**Training** Audience: Roles and Responsibilities

The following roles are associated with this course and will play a part in conducting the related business processes for the County:

- **Expense Employee:** The Expense Employee Creates, Modifies and Submits Travel Authorization Requests and Expense Reports.
- **Department Expense Liaison (Travel Liaison):** This role is responsible for reviewing Travel Authorizations and Expense Reports to ensure the travel transactions adhere to the County's Travel Policy. Additionally, this role has the capability to create the Travel Authorizations and Expense Reports "on behalf of" the employee. They can only submit the Travel Authorization on behalf of the employee for approval.
- **Department Expense Approver** (**Employee ePar HR Supervisor):** The employee supervisor isresponsible for reviewing/approving employee Travel Authorization and Expense Reports for the Department.
- **Department Expense Approver 2 (Department Director):** The Department Director is responsible for reviewing/approving Travel Authorization and Expense Reports for the Department.
- **Department Expense Approval Chief:** The Chief Approver is responsible for reviewing/approving travel authorization request.
- **Mayor:** The Mayor is responsible for reviewing/approving the travel request for international, legislative and group travel.
- **Central Expense Travel Processor**: The Central Expense Travel Processor is responsible for reviewing Travel Authorizations and Expense Reports document in the system. Ensures that the travel request adheres to County's Travel Policy. Thisrole is also responsible for processing Travel Authorization, Cash advances as requested.
- **Central Finance AP Travel Expense Approver:** The Central Finance AP Travel Expense Approver is responsible for Reviewing and Approving Cash advances.

# informs

#### **Module 1: Course Introduction**

Navigation Below are the steps to navigate to the Travel Authorization menu, which will be used for navigation in the rest of this course:

> 1. Login to **INFORMS** and select **Employee Self-Service** from the home landing page below.

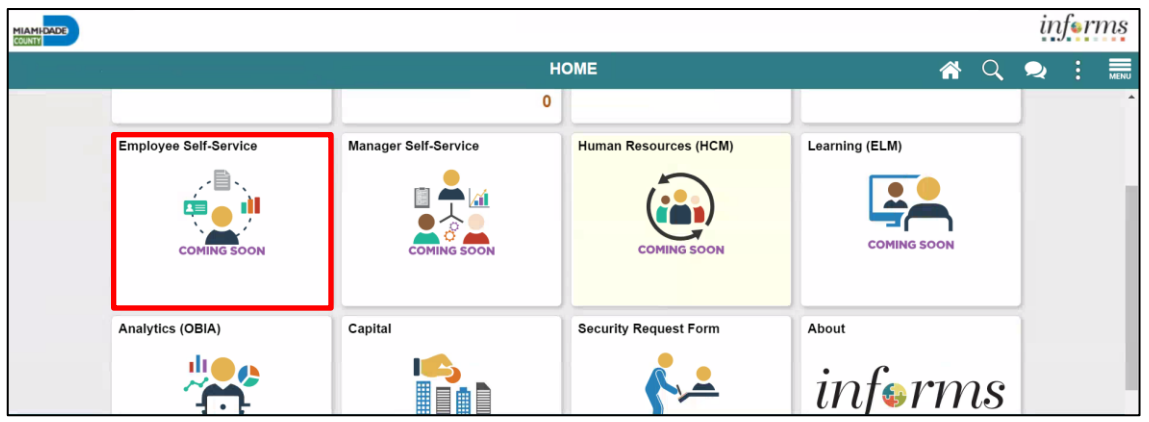

2. Select **Travel and Expenses**.

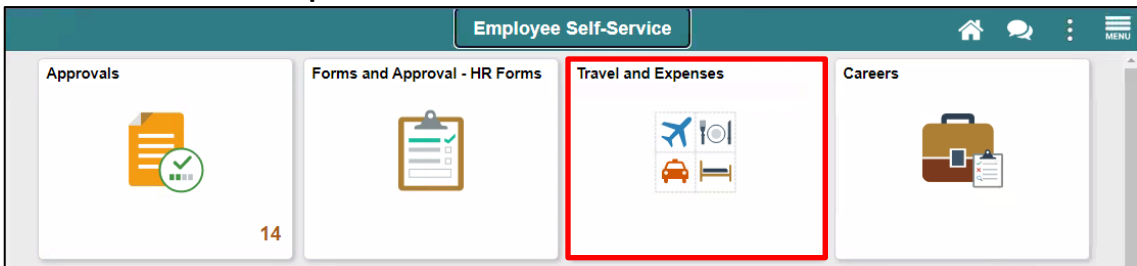

#### 3. Select **Create Travel Authorization**.

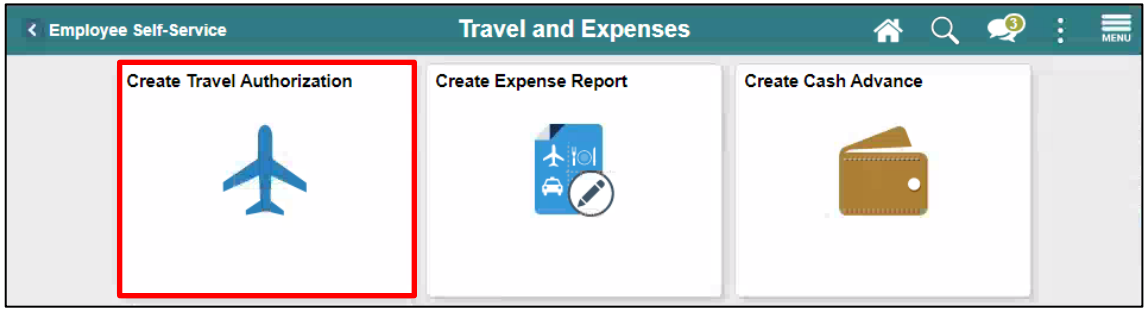

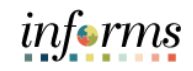

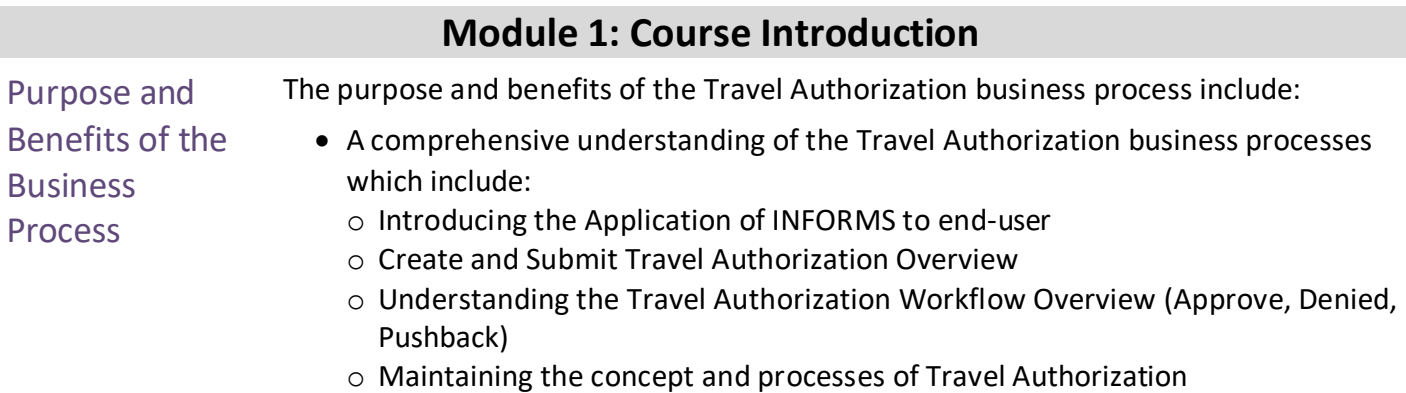

- o Automation of process
- o Transparency and accessibility to the transactions and supporting documentation

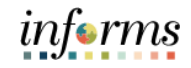

#### **Module 1: Course Introduction**

#### The End-to-End **Business** Process

## **TRAVEL AUTHORIZATION BUSINESS PROCESS**

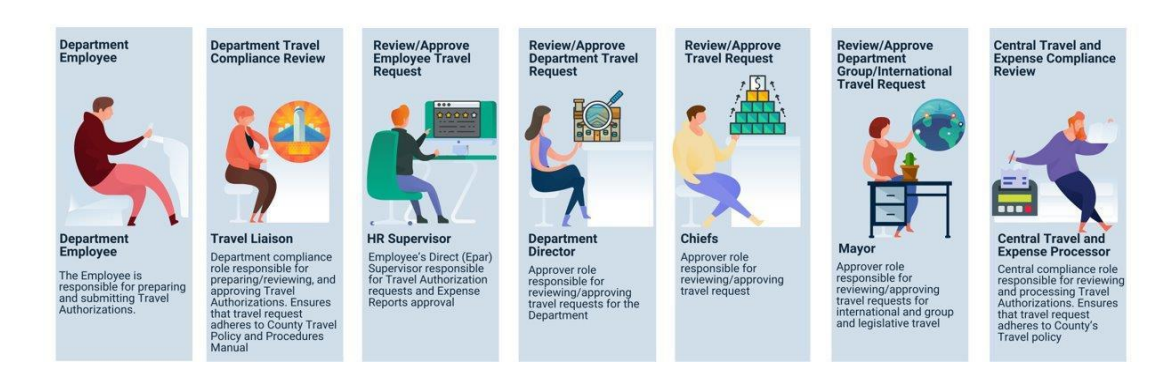

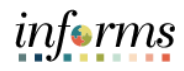

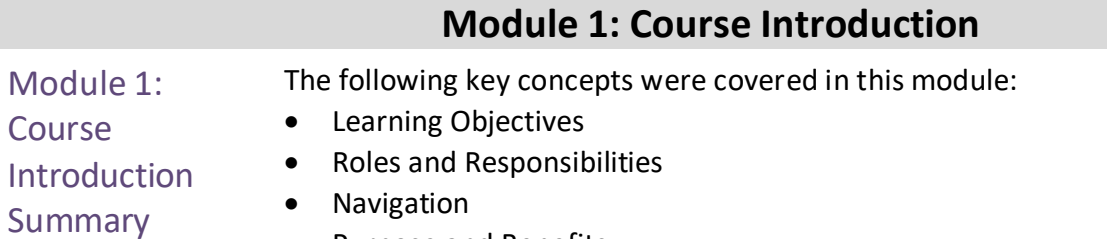

- Purpose and Benefits
- The End-to-End Business Process

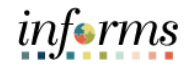

# **Module 2: Travel Authorization** Lessons This module includes the following lessons:

- <span id="page-10-0"></span>• Create and Submit Travel Authorization Overview
- Travel Authorization Workflow Overview
- Maintaining Travel Authorization Request

<span id="page-11-0"></span>**Lesson 1: Create and Submit Travel Authorization Overview** Lesson 1: **Overview** At the conclusion of this lesson, you will be able to: • Create and submit a travel authorization o View travel authorization status o Update a travel authorization

o Cancel or delete a travel authorization

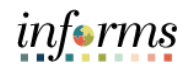

Lesson 1: Introduction

## **TRAVEL AUTHORIZATION BUSINESS PROCESS**

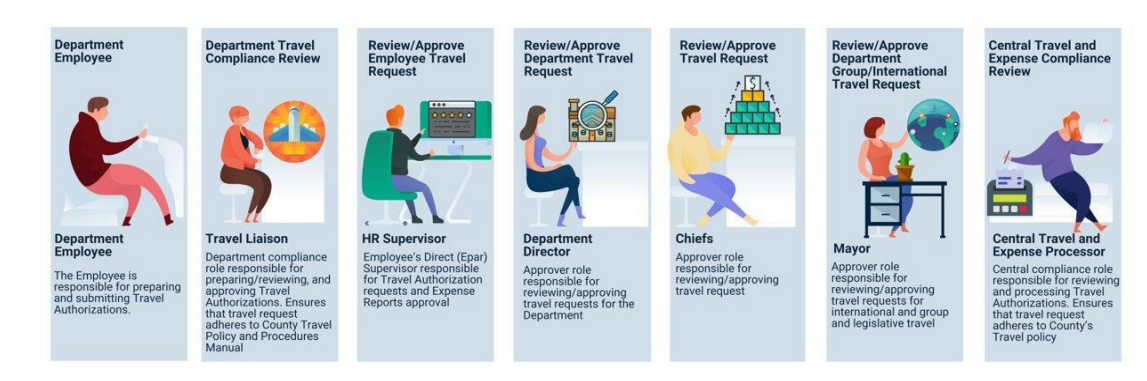

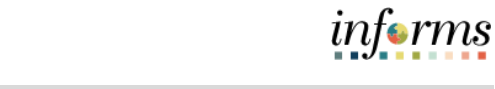

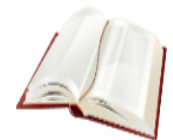

## Key Terms The following key terms are used in this module:

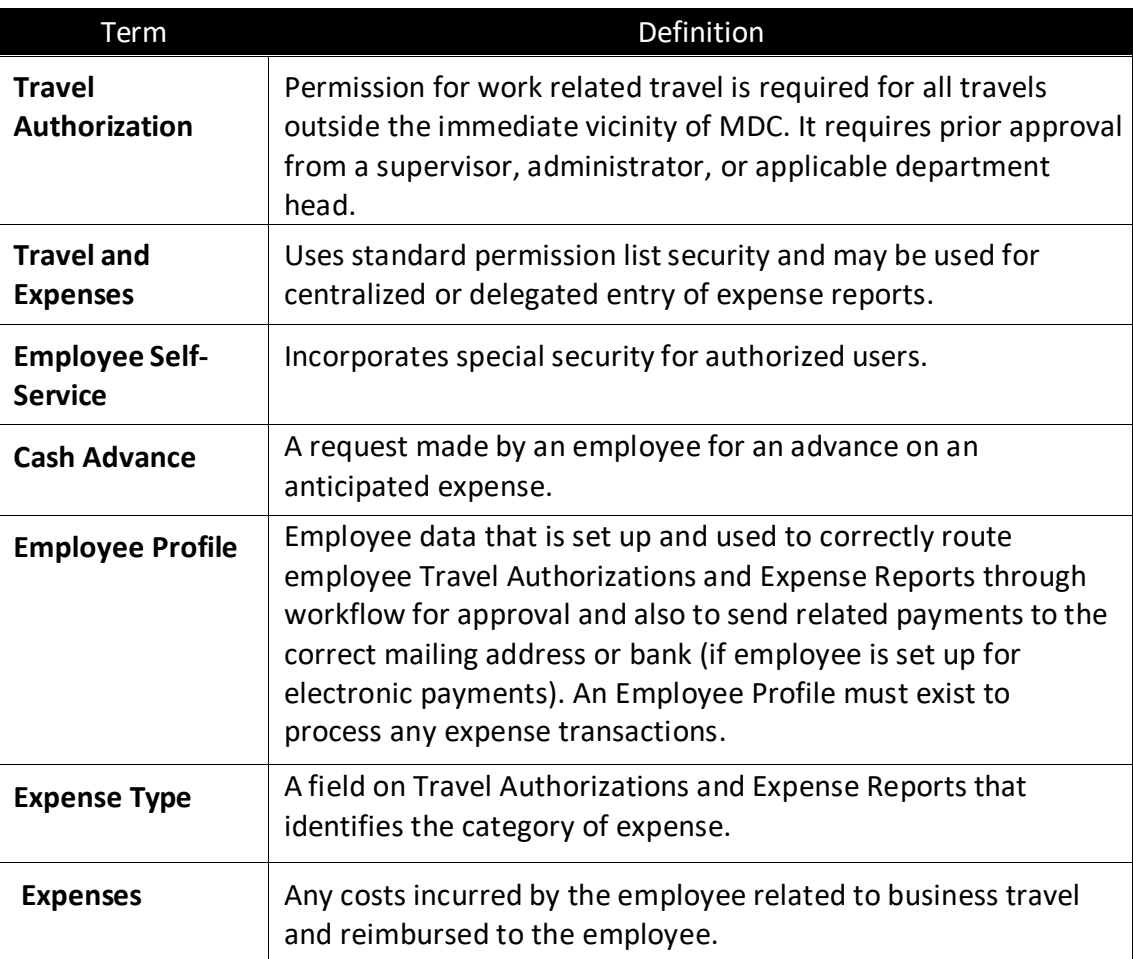

Lecture 1: Create and To create a Travel Authorization, access the **Travel Authorization** page, using the following path:

Submit Travel Authorization **Overview** 

#### 1. Navigate to: **Employee Self-Service > Travel and Expenses > Create Travel Authorization.**

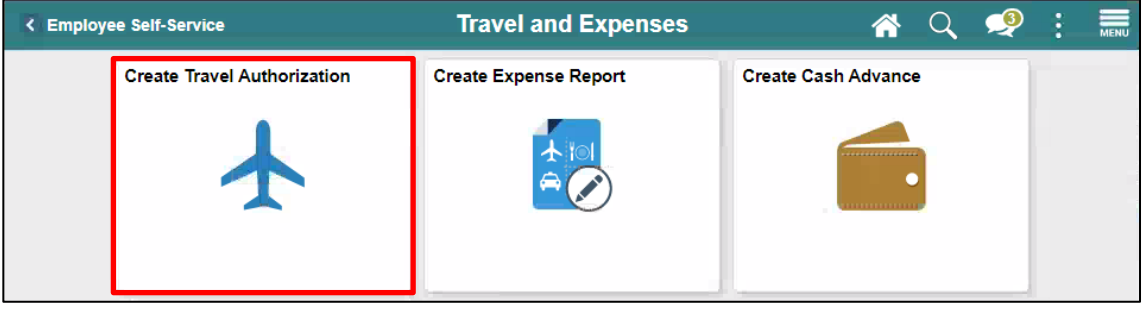

#### 2. Select **Add.**

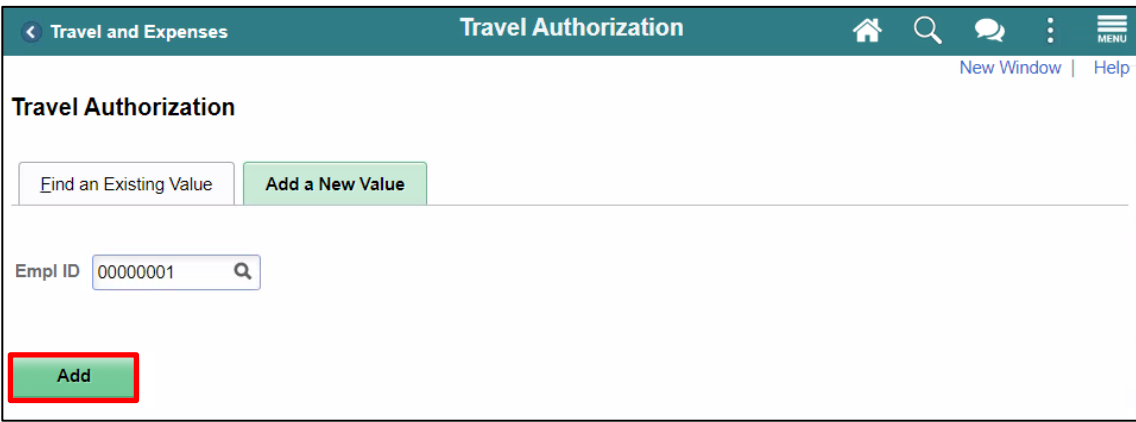

Lecture 1:

- 3. Start with a blank authorization.
	- **Note**: There are two **Quick Start** selections:
- Create and Submit Travel Authorization **Overview**
- A **Template**: This option allows the employee/traveler to copy from an existing template.
- An **Existing Authorization**: This option allows copying from an existing travel authorization. If you use the **Quick Start** menu, Select the **Go** button to access.

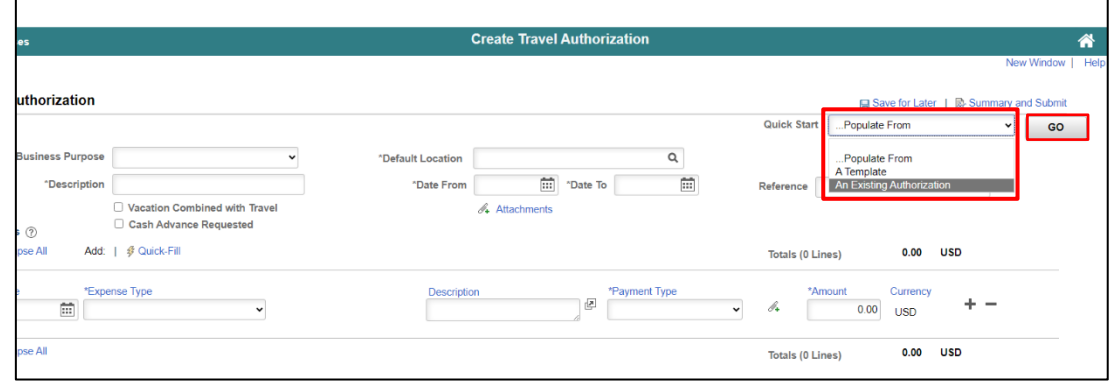

#### **General Information Section:**

4. Select an appropriate **Business Purpose** from the drop - down menu options. Departments not under the Mayor's purview must select Non-Mayoral Business Purposes.

**Note:** You must clearly indicate the reason for the travel and how it benefits the County by entering a note/comment or uploaded as an attachment.

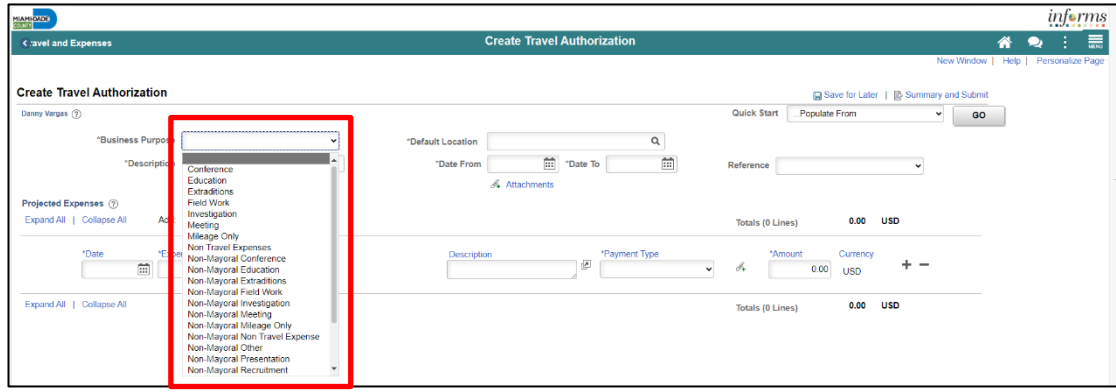

Lecture 1:

Create and Submit Travel Authorization

**Overview** 

5. In the **Description field**, enter a brief description of the travel purpose.

- The **Default Location** is the location to where the employee is traveling to. When populated, it populates the location to the expense lines that require location and can be changed as appropriate. If Default Location is not in the system, please submit a Remedy Ticket to the INFORMS Financial Travel Expense group requesting to add the location. *This is a required field.*
	- In the **Date From and Date To** fields, enter the estimated beginning and end dates of the trip. If the travel is for a single day, enter or select the same day in both fields.
	- The **Reference** field is used to select Group, International or Legislative related travel.

**Note:** The **Reference** field will set an additional approval step requiring the Mayor's approval. This does not apply to the Business Units/Offices that are not under the Mayor's purview.

• Use the **Attachments** link to add attachments to the Travel Authorization that can be viewed by the approver.

**Note:** Attachments are mandatory for travel authorization and can be attached at the header and expense detail lines. Attachments are used for audits; it is considered public records and must adhere to the County's Travel Policies and Procedures.

• If applicable, select the **Cash Advance Requested** checkbox and / or **Vacation Combined with Travel** checkbox.

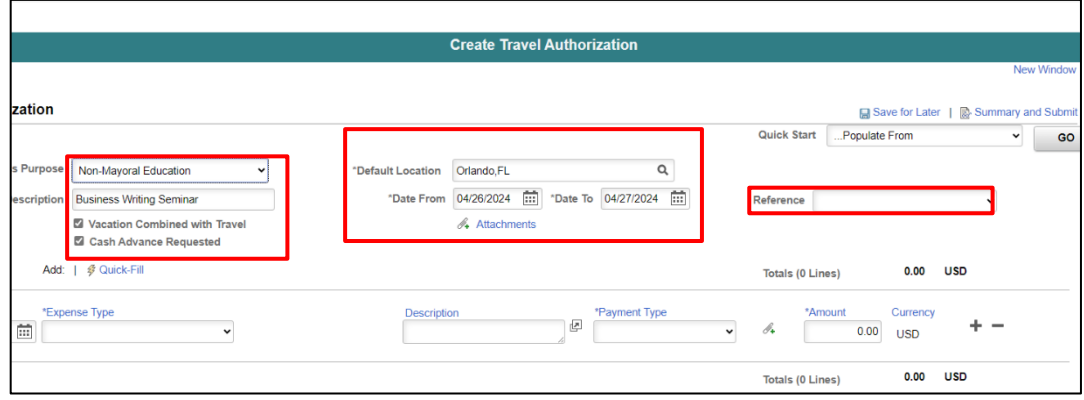

17

*informs* 

*informs* 

#### **Entering Projected Expenses**

- 6. The **Projected Expenses**section of the Travel Authorization Entry page is where travel expense information is entered.
	- Select or enter the **Date** associated with the anticipated expense.
	- Use the **Expense Type** drop-down menu to select the type of expense (e.g., mileage, hotel, meals, fees, rental car).

**Note:** For travels in which there is no cost to the County, (entire travel or specific expense line), Non Cost Travel Expense Type must be selected for all lines and a description of the expense entered in the Description field.

**Note:** Some rates will populate based on US General Services Administration Per Diem Rates (Lodging, Per Diem First/Last Day and Per Diem Full day for meals). See Travel Policies for "conference hotel" guidelines.

• When **Per Diem-Full Day** or **Per Diem-First and Last Day** are selected, a Meal Exceptions dropdown menu will appear to give employees the option to specify any meal exceptions they may have.

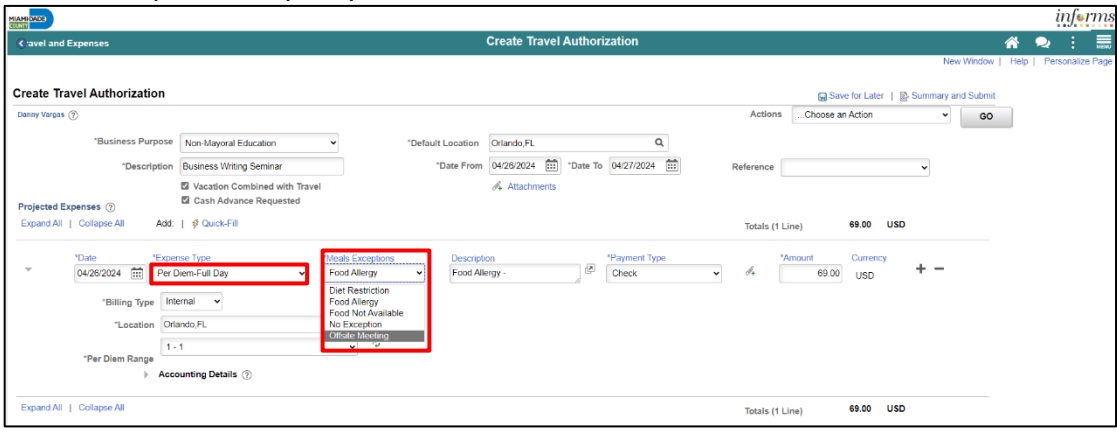

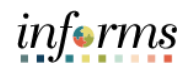

Lecture 1:

- Create and Submit Travel Authorization **Overview**
- Once the **Expense Type** is selected, all required fields for that expense type display on the expense line.
	- In the **Description field**, enter information about the expense.
	- In the **Payment Type** field, select **Check, Prepaid Expenditure or Non Cost Travel**.
	- **Check** is any expenditure paid by the traveler (out of pocket expenses) for which a cash advance or reimbursement is to be generated.
	- **Prepaid Expenditure** should be used for all expenses that should not be considered for employee reimbursement, as detailed in the County's Travel Procedures and guidelines (ex. Travel expenses covered with County funding)
	- If Prepaid Expenditure is selected, you must indicate whether it was paid via P-Card or County Check on the Description field.
	- **Non Cost Travel** should be selected for those travels in which it is no cost to the County (ex Other Agencies, etc).
	- For some **Expense Types**, the **Amount** field auto-populates based on County's standard travel guidelines.
	- In the **Billing Type** select **Internal**.
	- The **Location** field populates based on the **Default Location** information entered in the header section of the page.
	- Note: This can be changed if necessary.
	- The **Lodging** rate is prepopulated based on the location; however, the user can overwrite the rate. The system requires a comment explaining the reason for the difference in rates. Supporting documentation for the rate difference is also required.

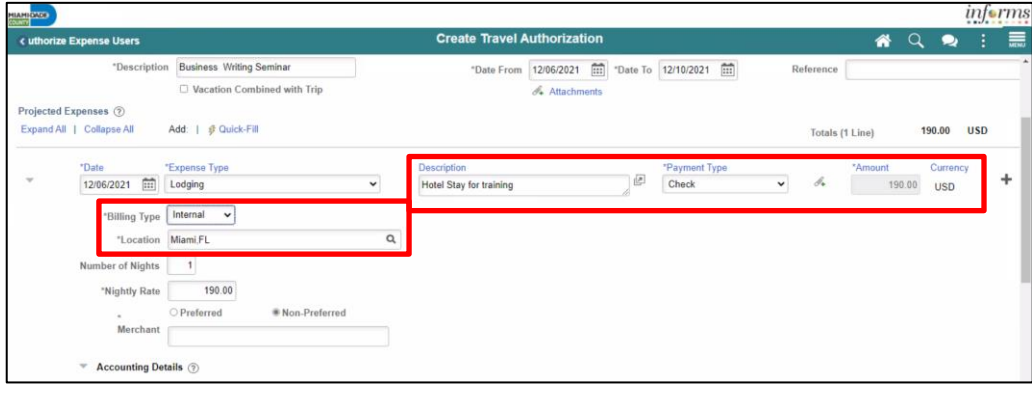

*informs* 

#### **Viewing the Accounting Detail Line**

7. The **Account** value defaults based on the employee's profile setup in INFORMS. These default ChartField values can be modified, when needed. Enter any additional accounting details required for each expense line.

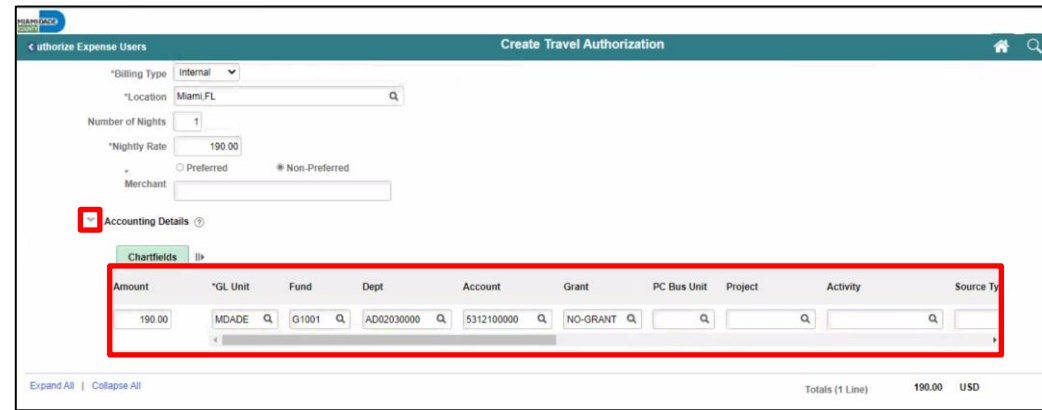

#### **Adding a Line**

- 8. Enter all anticipated expenses, one per line, on the Travel Authorization. To add a line, Select the plus **(+)** button and a new line display.
	- Use the **Attachments** link to add attachments to the Travel Authorization that can be viewed by the approver. All travel documents attached must adhere to the County's Travel Policies and Procedures.

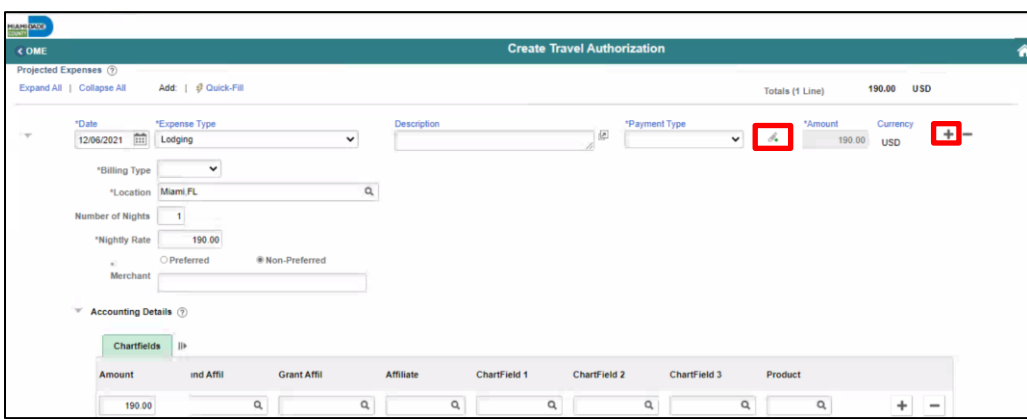

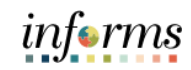

#### **Saving a Travel Authorization**

Lecture 1: Create and Submit Travel Authorization **Overview** 

The Traveler can save and/or submit the Travel Authorization for approval after all projected expense lines have been entered. If the Travel Liaison creates the Travel Authorization on behalf of the traveler, the form can be saved for later or submitted on behalf of the employee. The Traveler will be required to review and submit the authorization for approval.

- 9. Select the **Save for Later** link at the top of the page.
- 10. INFORMS auto-assigns an **Authorization ID** and the request is saved with a Pending status. The page header changes from **Create Travel Authorization** to **Modify Travel Authorization**.
- 11. The Travel Authorization does not route for approval until it has been submitted successfully.

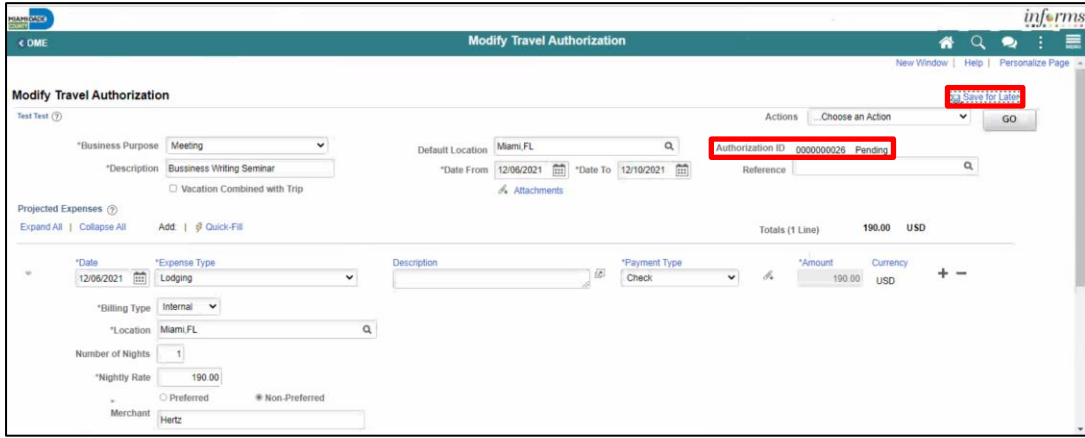

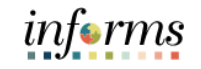

**Lesson 1: Create and Submit Travel Authorization Overview Submitting Travel Authorization** Lecture 1: 12. To submit the authorization, Select the **Summary and Submit** link at the top of the Create and page. Submit Travel informs **Modify Travel Authorization**  $\bullet$ Authorization **Modify Travel Authorization Overview** Save for Later | B S RO<sub>(T</sub> .<br>Choose an Ao **Sert Back For Revision** Update the details BELLO JOAQUIN NAPOLEON  $Bv$  $\ddot{\phantom{0}}$ ose Educatio Rio de Janeiro  $\alpha$ m 10/16/2020 [11] \*Date To 10/17/2020 [11] di anno **CLMA** AME I IN OVIGATIO 30.00 USD \*Payment Type<br>Check te Expense<br>16/2020 Mill Luggage Description  $\overline{\phantom{a}}$  $\overline{u}$  $30.00$  usn internal V unting Details (3)  $A$ ceo Expand All | Collapse All 30.00 USD Totals (1 Line)

> 13. Select on the Notes link to indicate if the traveler is requesting a Cash Advance. **Note**: Central Finance will not process a Cash Advance if the Department fails to add a note requesting it.

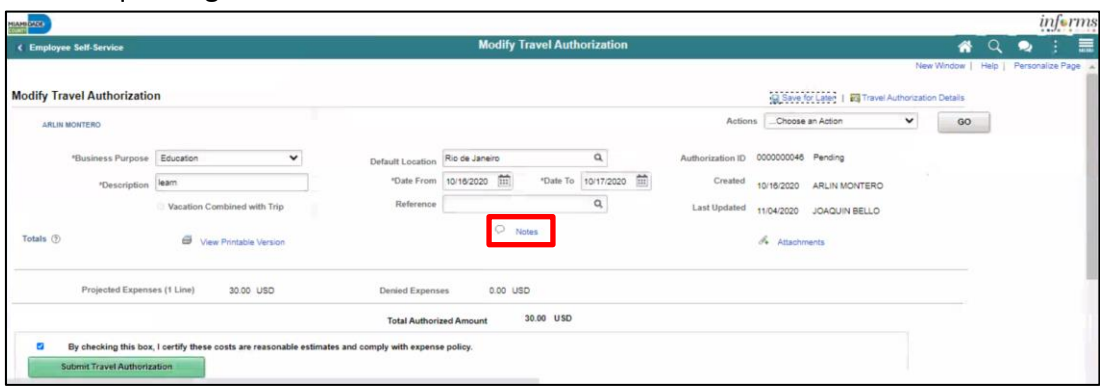

14. Check the certification checkbox to enable to **Submit Travel Authorization** button.

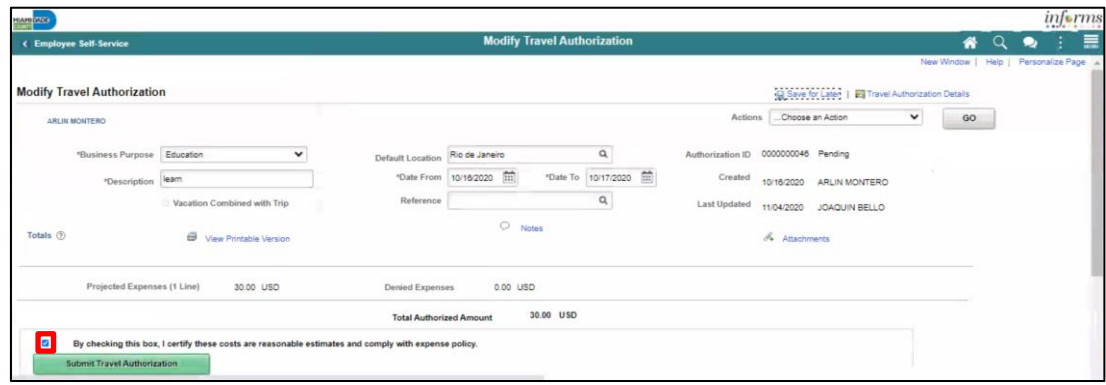

Submit Travel Authorization

**Overview** 

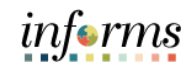

#### **Lesson 1: Create and Submit Travel Authorization Overview** Lecture 1: Create and 15. Select the **Submit Travel Authorization** button. • **Note:** A confirmation pop-up window displays.

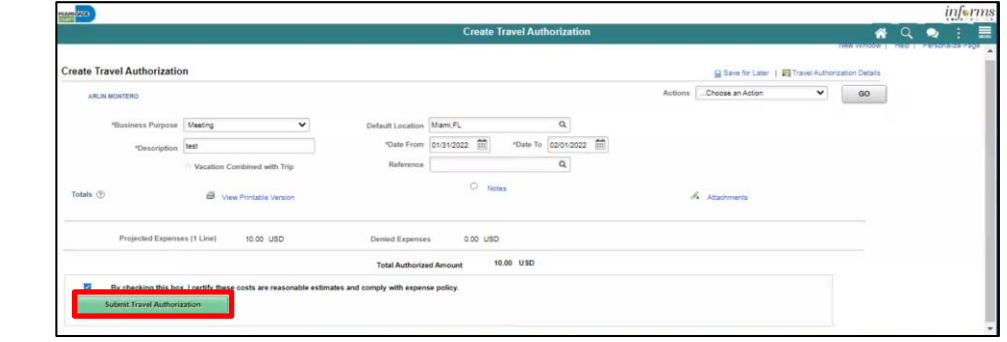

16. Select the **OK** button to confirm the submission.

- INFORMS assigns an **Authorization ID**.
- A message displays in red indicating the travel authorization number have been submitted for approval.

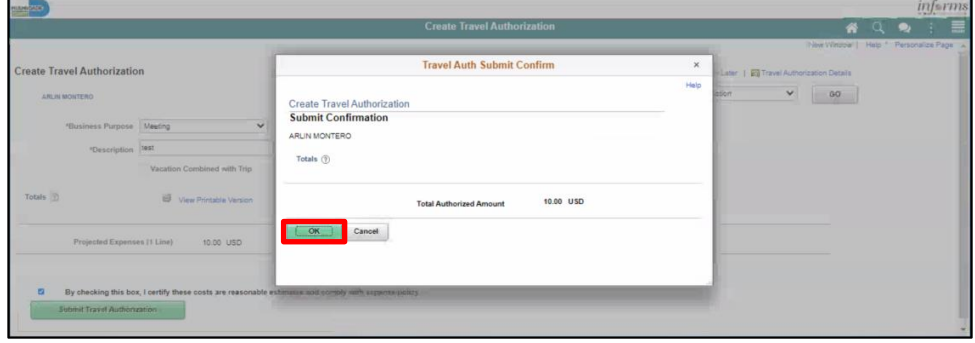

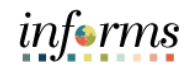

#### **Travel Authorization Approval Routing Lesson 1: Create and Submit Travel Authorization Overview**

Create and Submit Travel Authorization **Overview** 

Lecture 1:

INFORMS workflow routes the authorization to the appropriate approver's worklist. If more than one approval is required, the authorization automatically routes through the appropriate levels.

The approver may approve, deny, or send the authorization back to you for updates. If the request is not approved, the approver must provide comments explaining why.

#### **Viewing the Travel Authorization Status**

Liaisons or an employee can view the Travel Authorization once it has been saved or submitted.

1. To view a Travel Authorization, access the **View Travel Authorization Details** page using the following path: **Menu>Navigator> Finance/Supply Chain>Travel and Expense > Travel Authorization > View** or **Menu>Navigator> Finance/Supply Chain>Employee Self Service>Travel Authorization>View**.

**Note:** Users viewing a Travel Authorization other than the employee will have to be a Delegate Authorized User under the employee. Please refer to [How to Create a Travel](https://www.miamidade.gov/global/humanresources/training/materials-rollout-2.page)  [Delegate Job Aid.](https://www.miamidade.gov/global/humanresources/training/materials-rollout-2.page)

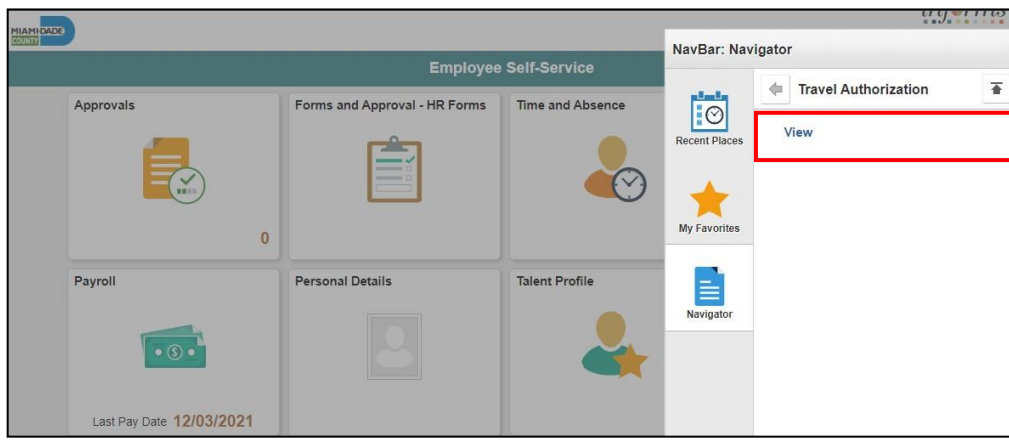

2. Search for a Travel Authorization using any of the **Search by** drop-down menu options. Enter the information and Select the **Search** button.

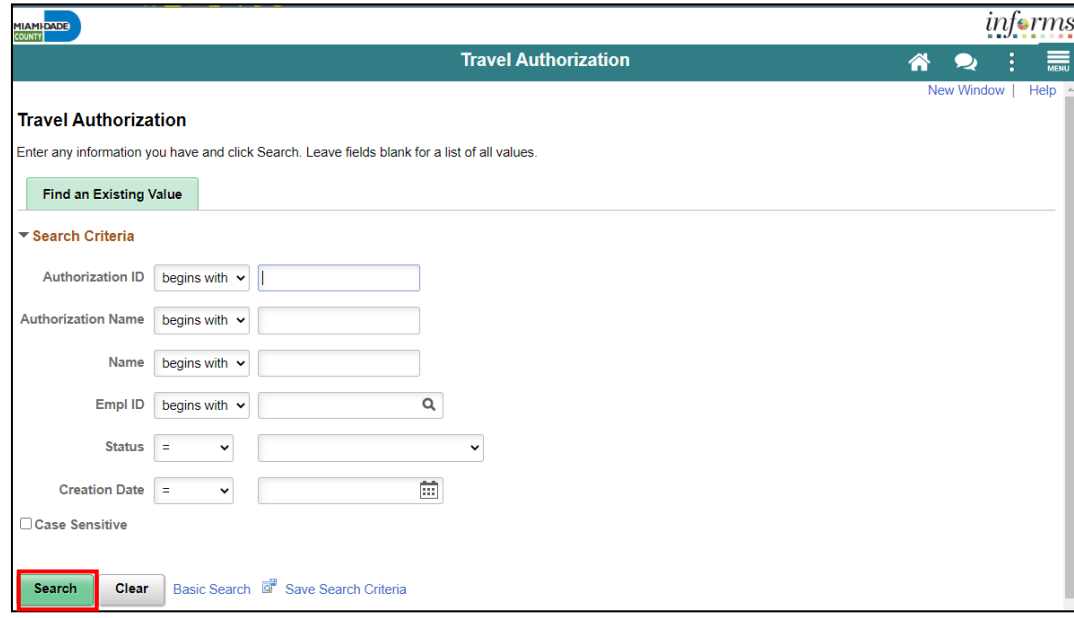

By ch

ecking this box, I certify the nit Travel Authorization

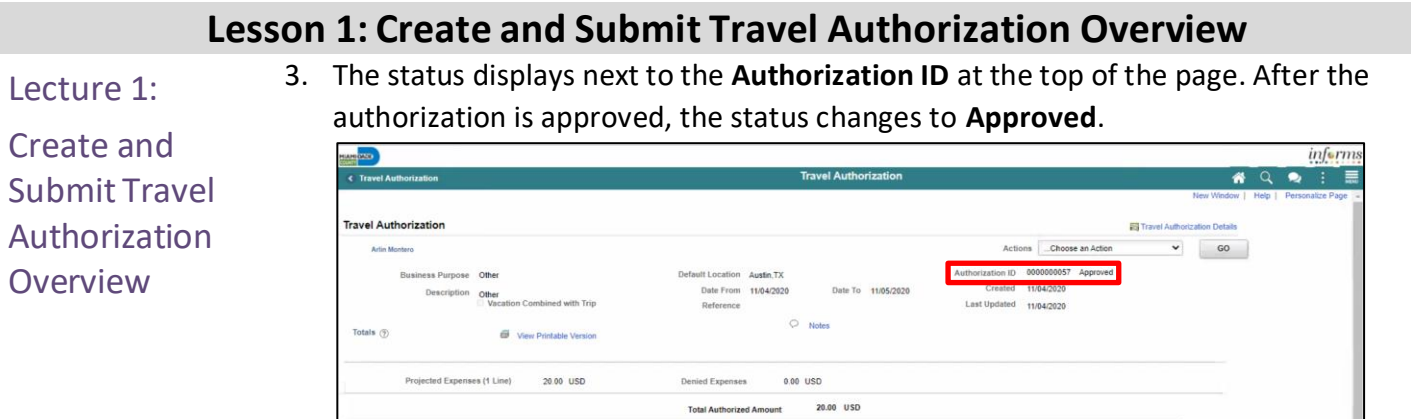

4. The **Approval History** section of the page provides information about the processing status and the approval flow.

ed On 11/04/2020

5. The individual approvers will display in the **Actions** box once they are approved.

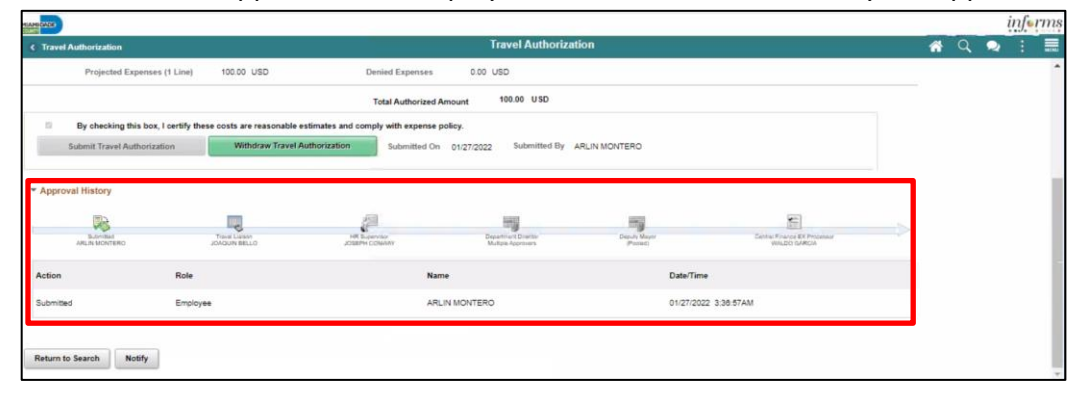

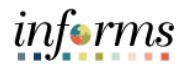

Create and Submit Travel Authorization **Overview** 

## Lecture 1: **Updating/Canceling and Deleting <sup>a</sup> Travel Authorization**

**Navigation:** Menu>Navigator> Finance/Supply Chain>Employee Self Service > Travel Authorization

#### **A Travel Authorization can be updated if:**

- An incomplete authorization was saved and needs to be completed
- The Travel Authorization was sent back and changes are required

#### **A Travel Authorization can be withdrawn if:**

- It has not been approved and is not associated to an Expense Report
- For example, an authorization can be withdrawn if an employee's trip is cancelled after approval. Cancelled authorizations are not deleted from INFORMS and can still be viewed.

#### **A Travel Authorization can be deleted if it:**

- Has not been **submitted**
- Has been **withdrawn**
- Was **returned** or denied by the approver(s)
- If the travel was cancelled and Travel Authorization was not fully approved
- **Deleted** authorizations cannot be viewed

**Note:** If travel was cancelled and expenses incurred an Expense Report must be completed. Please contact Central Finance Travel Group for further instructions.

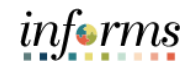

## **Lesson 1: Training Exercise**

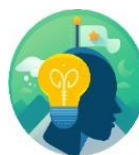

- Debrief 1. At what point are you unable to update travel authorization?
	- a) After you saved the authorization
	- b) When it is in the approval process
	- c) After it is sent back by the approver
	- d) Once it submitted and approved in the approval process you cannot update it
	- 2. A travel authorization must be entered, submitted, and approved prior to the start date of the travel.
		- a) True
		- b) False

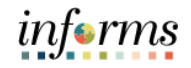

#### **Lesson 1: Lesson Summary**

### Objectives Achieved

Now that you have completed the Create and Submit Travel Authorization Overview lesson, you should be able to:

Create and submit a travel authorization

- View travel authorization status
- Update a travel authorization
- Cancel or delete a travel authorization

ı

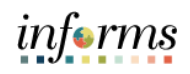

<span id="page-29-0"></span>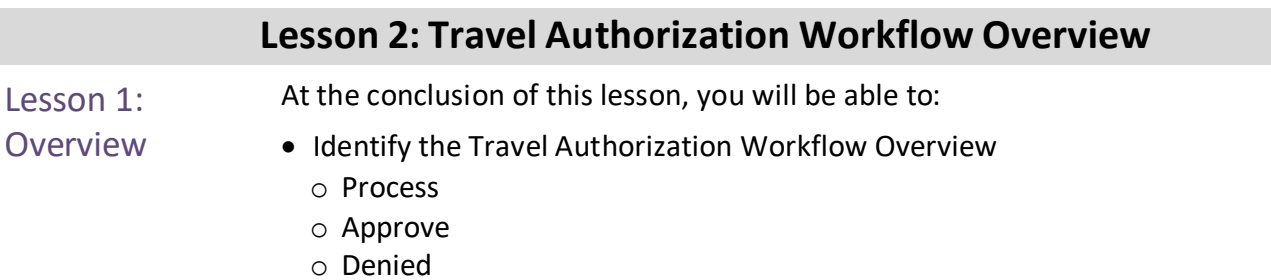

- o Push Back
- Demonstrate the steps in navigation for Travel authorization and its process

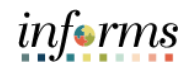

Lesson 2: Introduction

## **TRAVEL AUTHORIZATION BUSINESS PROCESS**

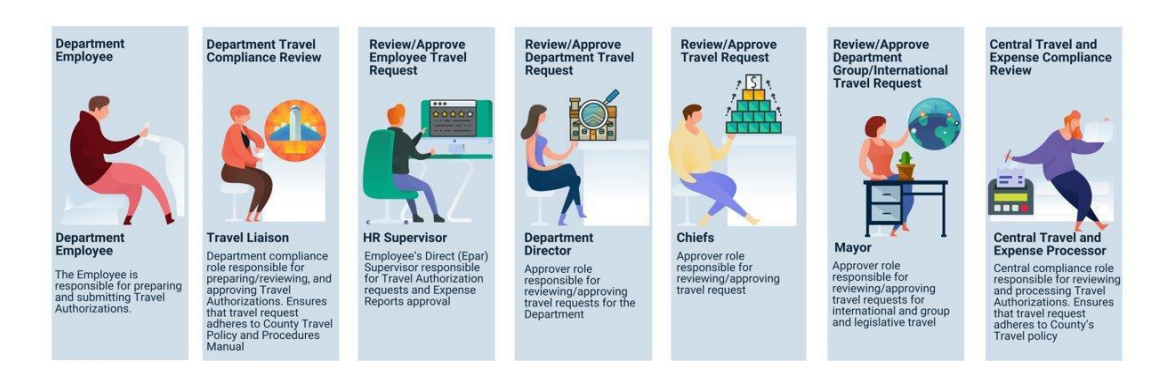

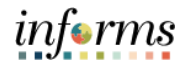

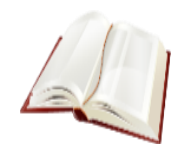

## Key Terms The following key terms are used in this module:

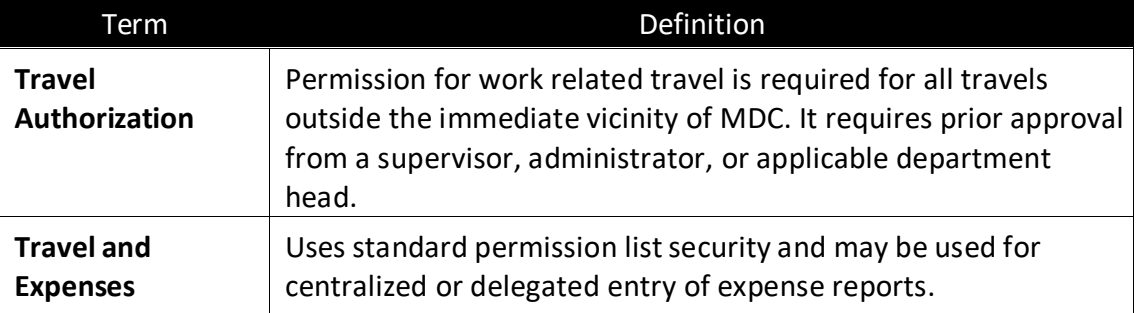

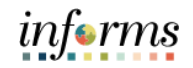

Lecture 1: **Travel** Authorization **Workflow Overview** 

## **Lesson 2: Travel Authorization Workflow Overview**

#### **Travel Authorization Workflow Overview-Approve**

1. Begin by navigating **Menu > Navigator > Finance/Supply Chain > Travel and Expense > Approve Transactions > Approve Transactions**

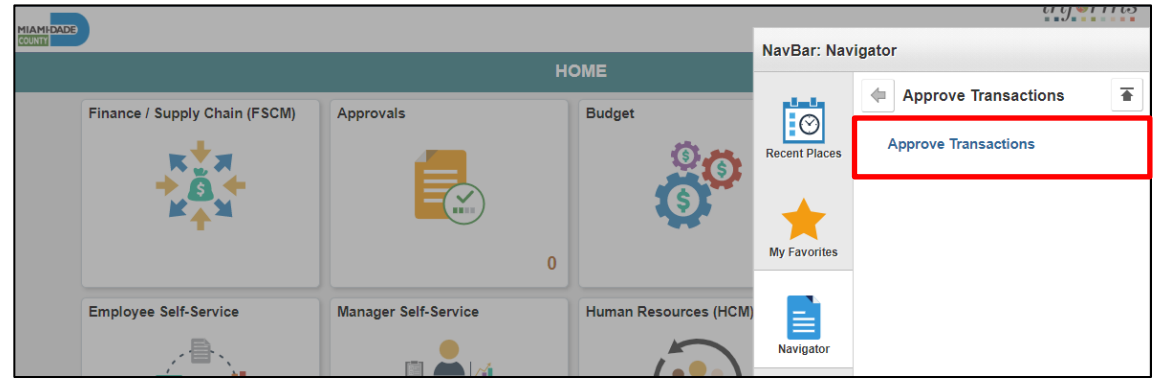

2. Select the **Travel Authorization** Tab to review and approve multiple travel authorizations.

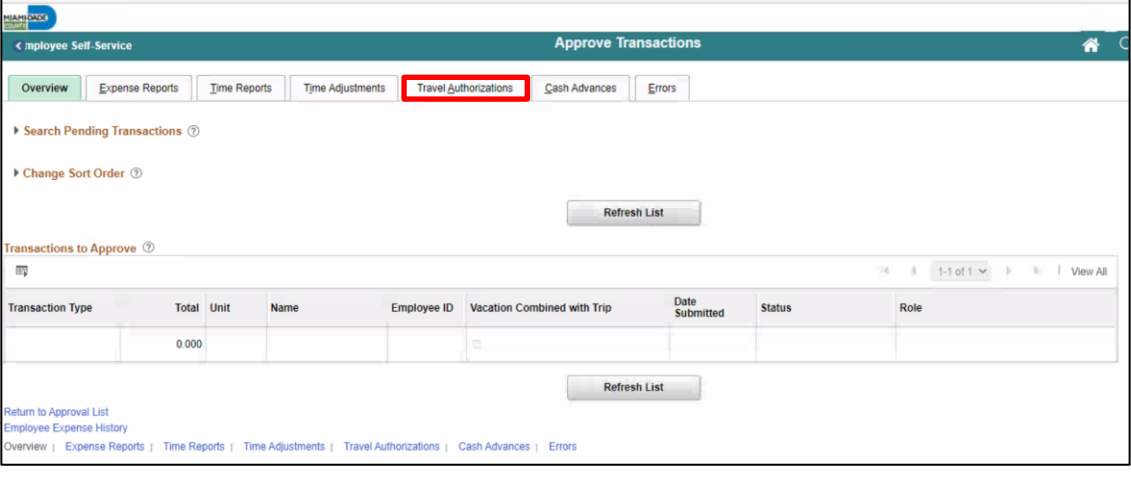

### Lecture 1: **Travel** Authorization **Workflow Overview**

#### **Lesson 2: Travel Authorization Workflow Overview**

3. Select the **Description** or **Transaction ID** link to navigate to the **Travel Authorization Summary** page to review a summary of travel authorization expenses and select an approval action. Approvers who have authority to approve travel authorizations use this page.

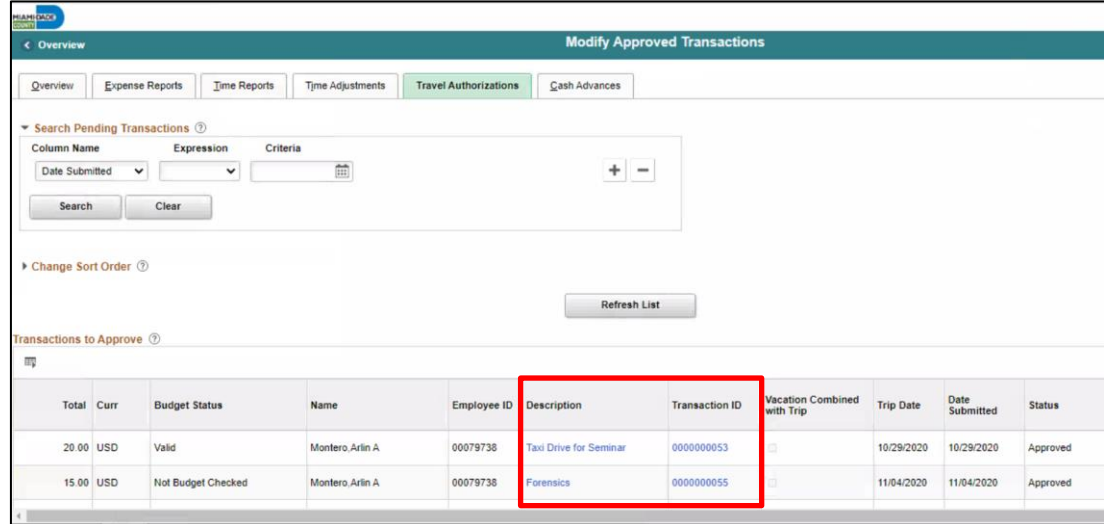

4. Select the **Accounting Defaults** link to access page and view, add or modify line accounting distribution for the travel authorization.

**Note: Only Travel Liaison will have access to modify accounting details. All other approvers have View access only.**

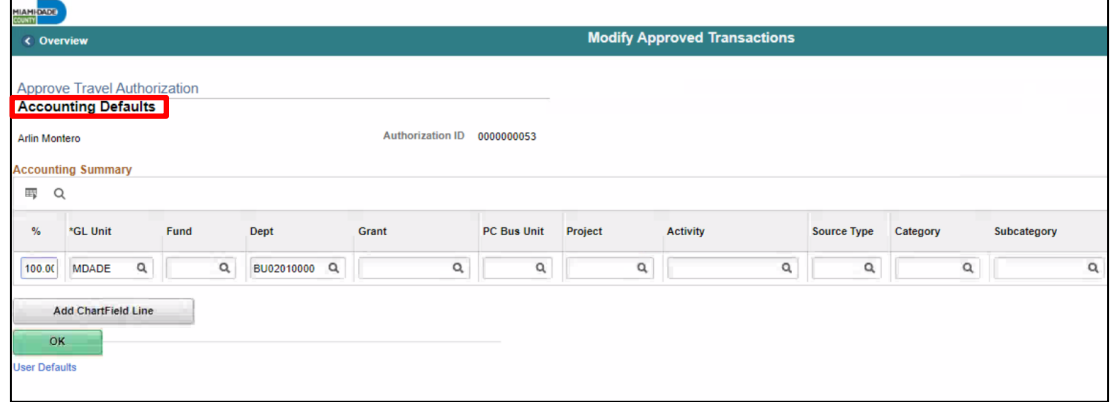

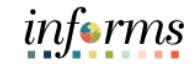

5. Select **OK** to go back to the main Travel Authorization Summary Page.

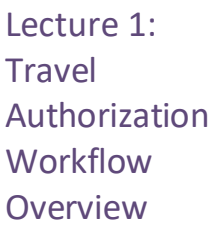

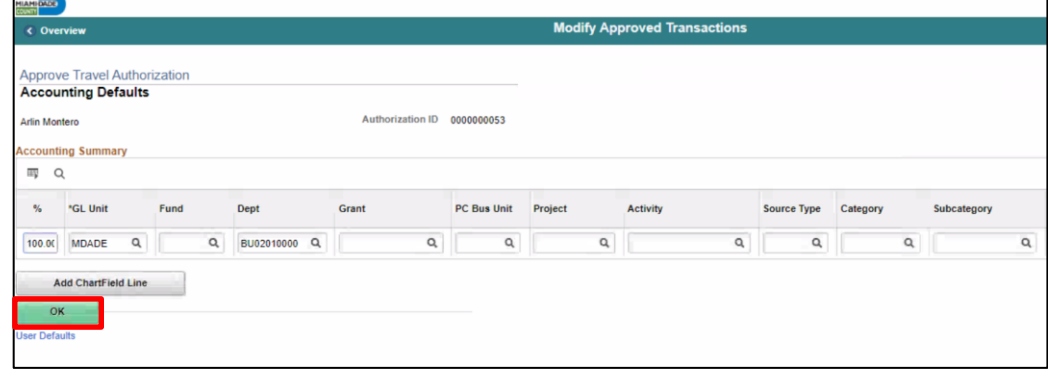

- 6. Use the **More Options** list to navigate to different pages associated with this travel authorization
	- **Travel Authorization Details:** Select to access the **Travel Authorization Details** page
	- **View Exception Comments:** Select to access the **View Exception Comments** page

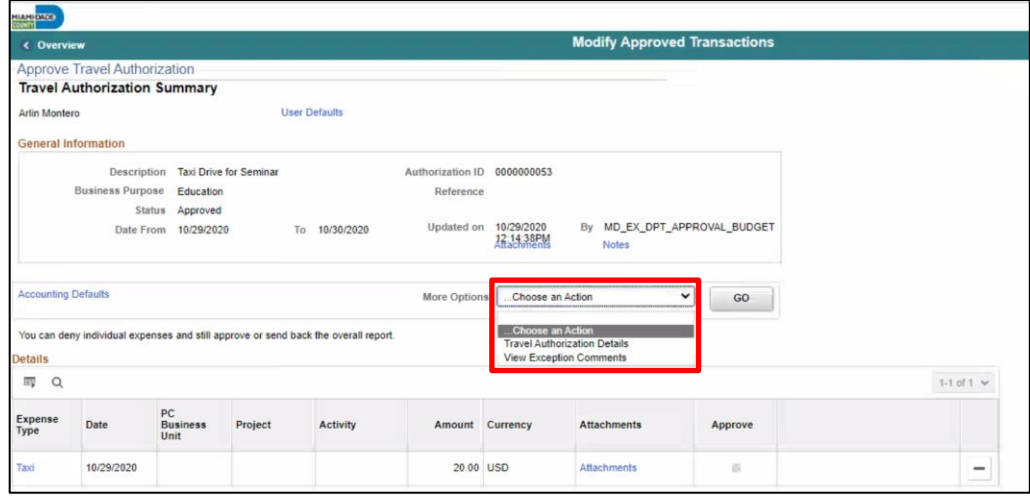

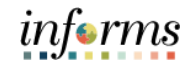

Lecture 1: Travel Authorization **Workflow Overview** 

7. Use the **Expense Detail** page to view the travel authorization request details.

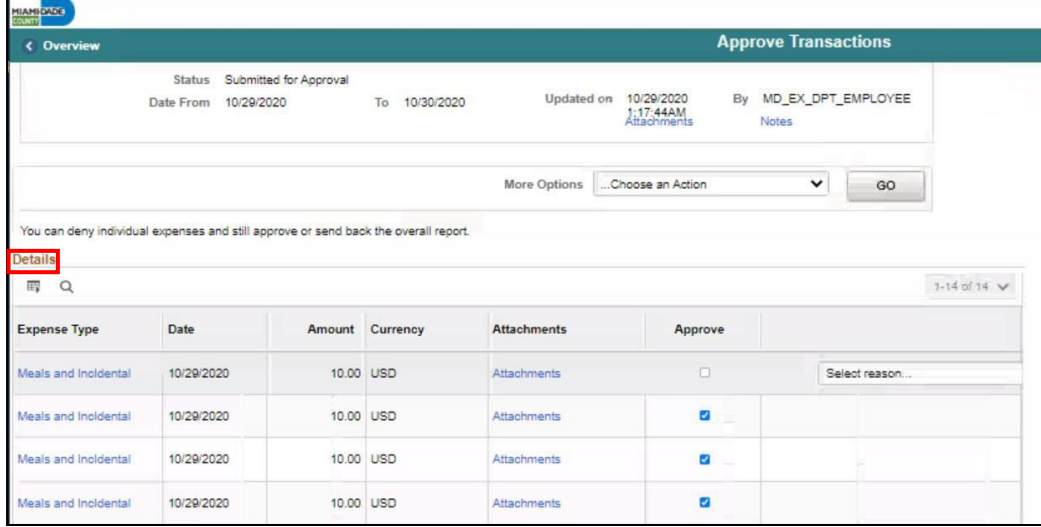

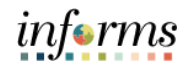

Lecture 1: **Travel** Authorization **Workflow Overview** 

8. Uncheck the **Approve** option if an expense line is not approved, and a corresponding reason must be selected from the drop-down list box.

**Note:** All Travel Authorizations are not considered fully approved until all expense lines have been reviewed by Central Finance Travel. Cash Advances will not be generated until the Travel Authorization is fully approved (all lines).

- Clear the **Approve** option if you do not approve the expense line.
- The drop-down list box is displayed next to the Approve option.
- Enter a comment in the Approval Detail section to provide detailed information.

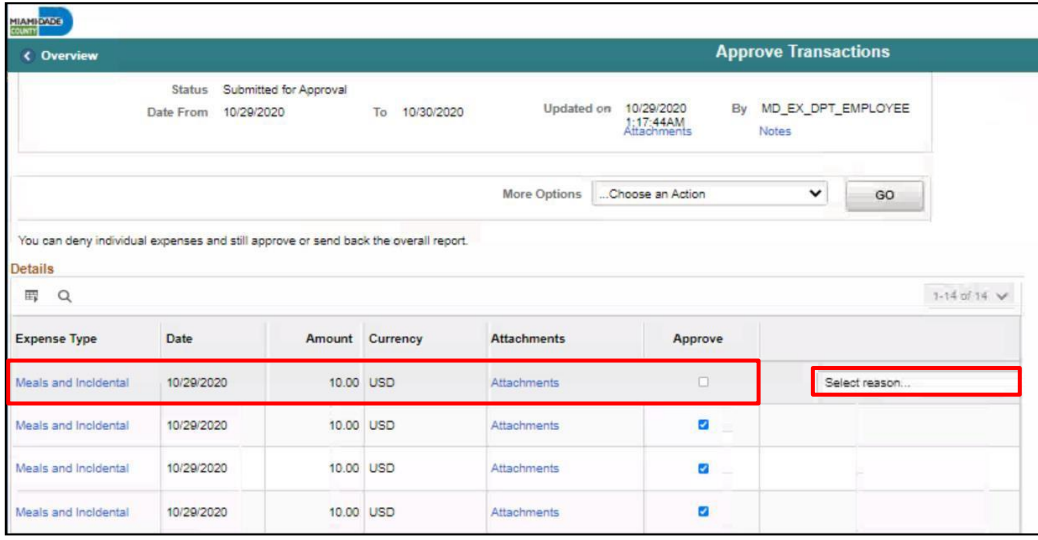

- 9. You can navigate to the next expense line from this page.
	- Select the **Next in List** button to advance to the next expense line.
	- Select the **Previousin List** button to go back to the previous expense line.
	- Select the **Return to Approvals List** link to return to the summary page.

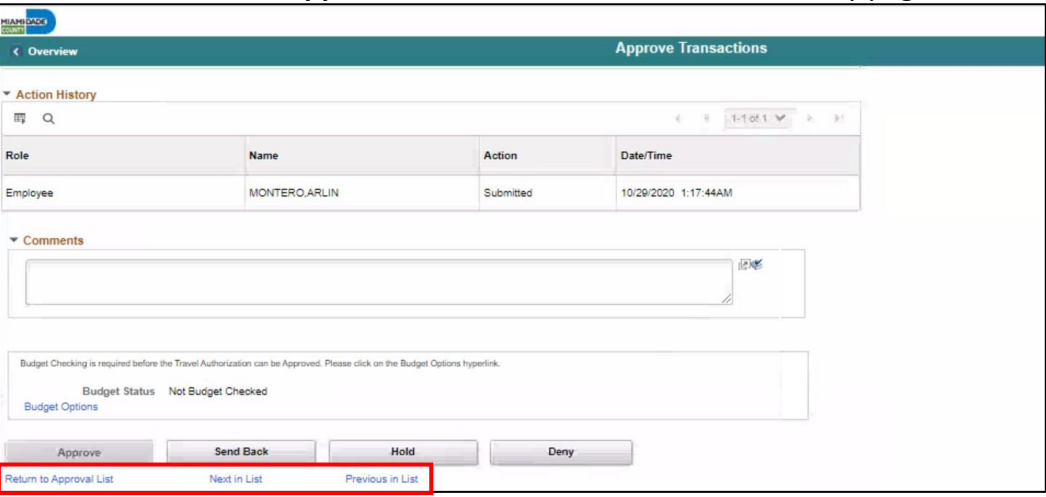

Lecture 1: **Travel** Authorization **Workflow Overview** 

The **Pending Actions** section displays the names of approvers who needs to review and approve the travel authorization.

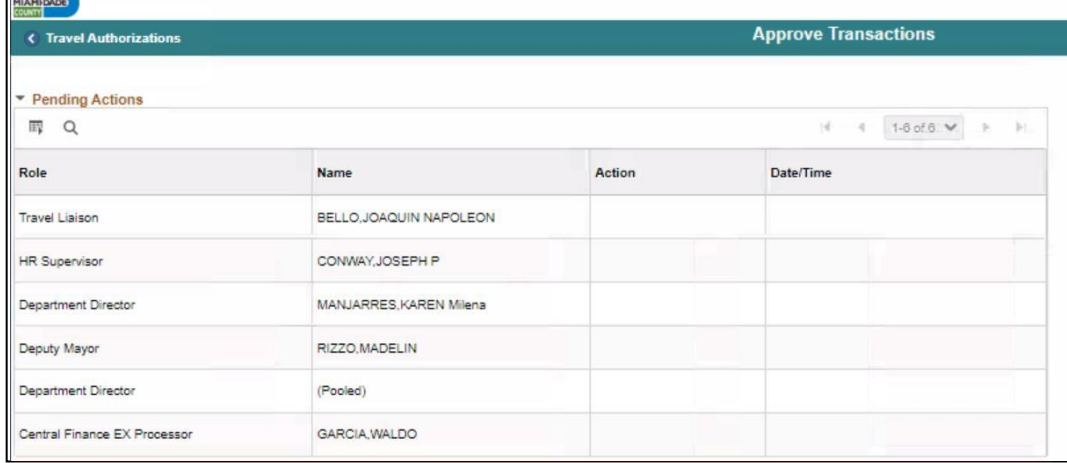

• The **Action History** section displays the transaction submittal and approval activities that have occurred, as well as the approver's name and the date changes were made.

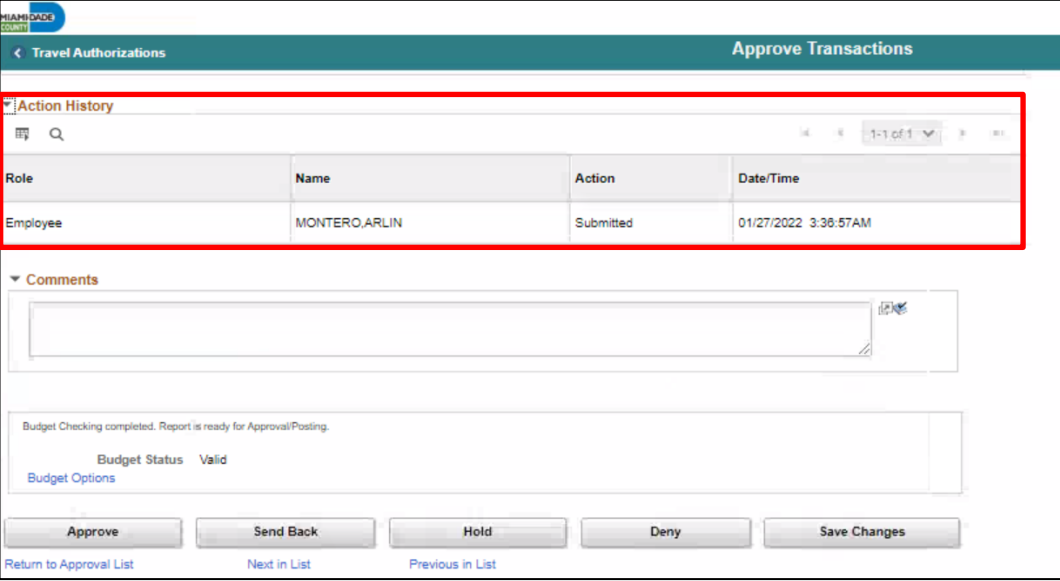

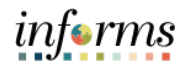

- Lecture 1: **Travel** Authorization **Workflow Overview**
- Use the **Comments** field to enter relevant information regarding the travel authorization (i.e., If denied, provide an explanation as to why).
	- $\circ$  If you enter comments and send the travel authorization back to the employee, INFORMS displays your comments when the employee modifies the travel authorization.
	- o INFORMS does not display comments to the employee in the view mode
- After the travel authorization is resubmitted, INFORMS displays comment history only to all approvers.

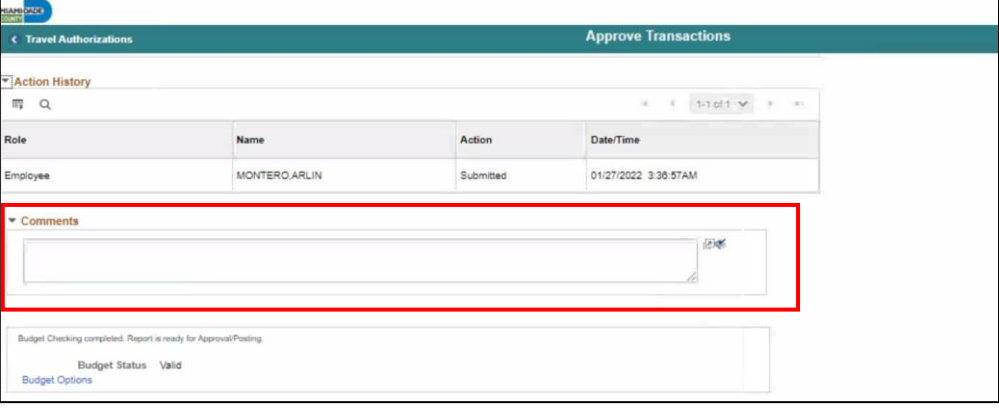

- After reviewing the Travel Authorization and Expense lines, the Travel Authorization can be approved, denied, or sent back.
	- o Proceed to **Step 10** to send the Travel Authorization back to the employee.
	- o Proceed to **Step 11** to deny the Travel Authorization.
	- o Proceed to **Step 12** to approve the Travel Authorization.
- 10. Select the **Send Back** button to return the travel authorization to the employee for correction or revision.
	- This action changesthe status to **Pending**. If you send the travel authorization back to the employee, you must also provide an explanation in the Comments field.

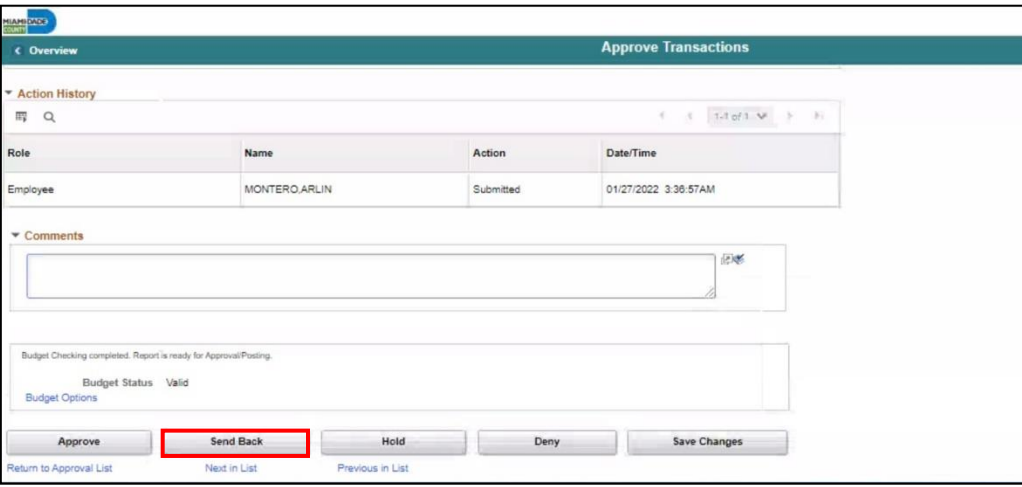

Employee

 $\blacktriangleright$  Comments

**Budget Options** 

Approve eturn to Approval List

Budget Checking completed. Report is ready for Approval/Posting. **Budget Status** Valid

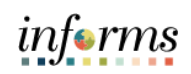

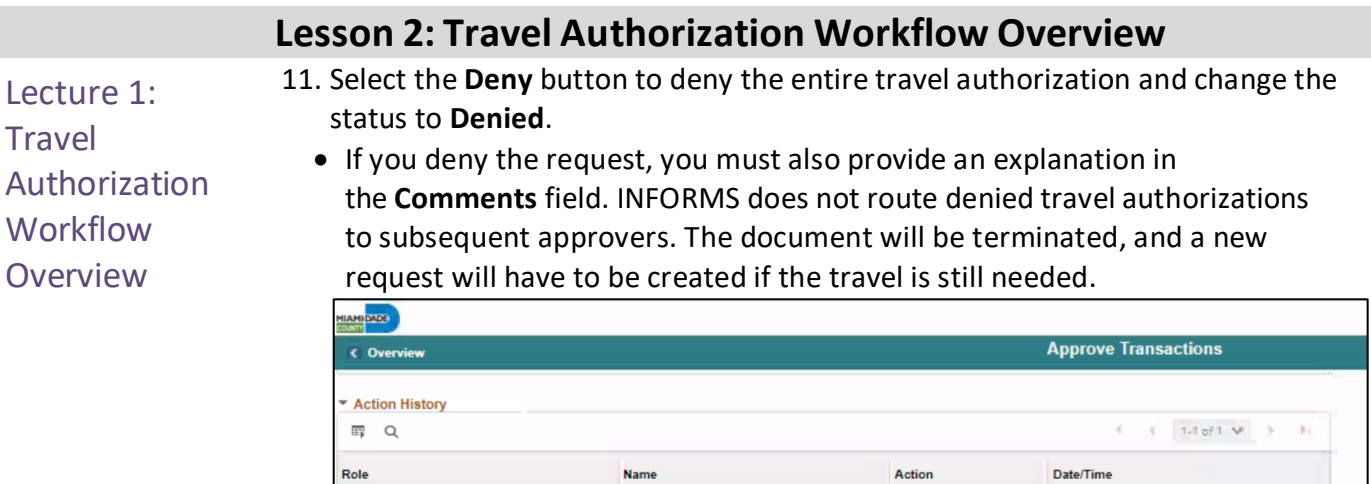

MONTERO, ARLIN

Send Back

Next in List

12. Select the **Approve** button to approve the travel authorization document. The status changes to Approved. INFORMS automatically enters the approver's name and user ID.

Hold

Previous in List

Submitted

Deny

01/27/2022 3:36:57AM

国家

Save Changes

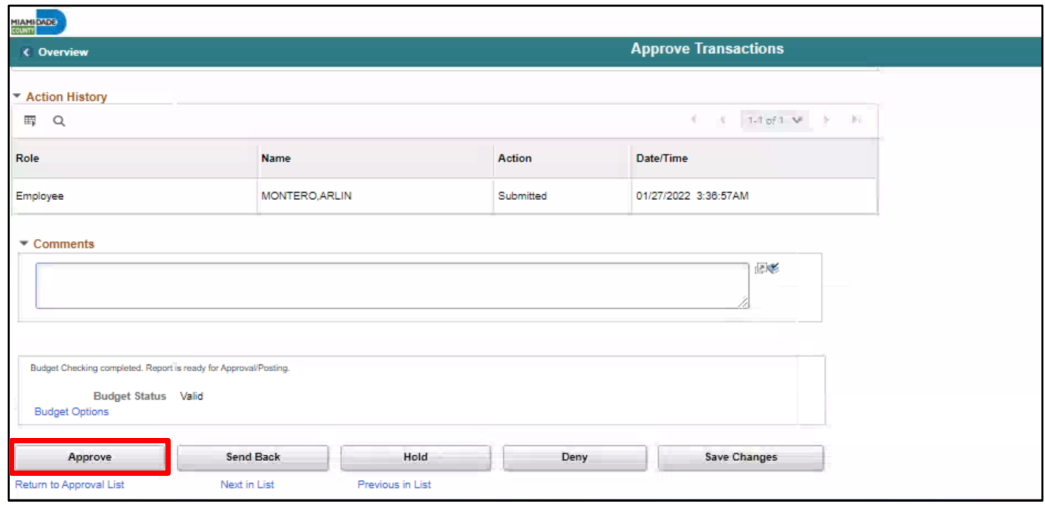

Lecture 1:

**Workflow Overview** 

**Travel** 

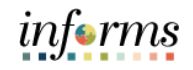

## **Lesson 2: Travel Authorization Workflow Overview**

#### **Budget Check Travel Authorization**

Authorization If you use budget checking, INFORMS deactivates the **Approve** button if determine the travel authorization request needs to be budget-checked prior to approval

13. Select **Budget Option** button**.**

- Select **Budget Check**
- Select **OK**

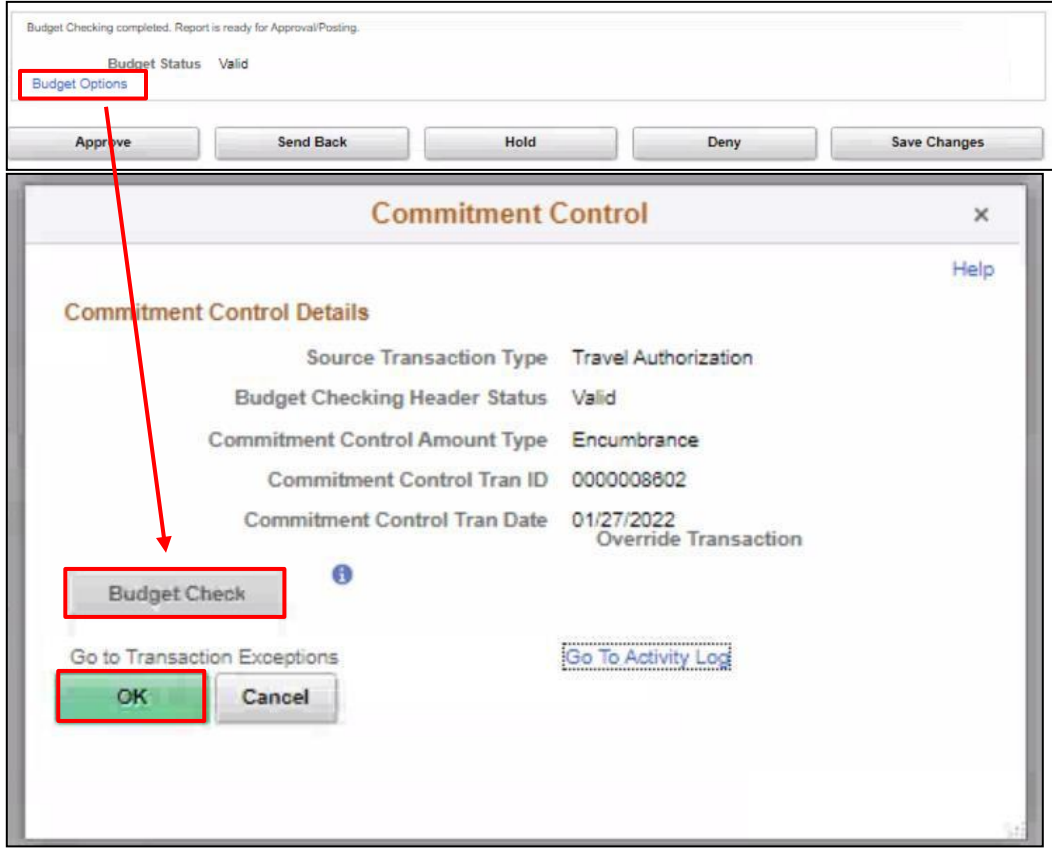

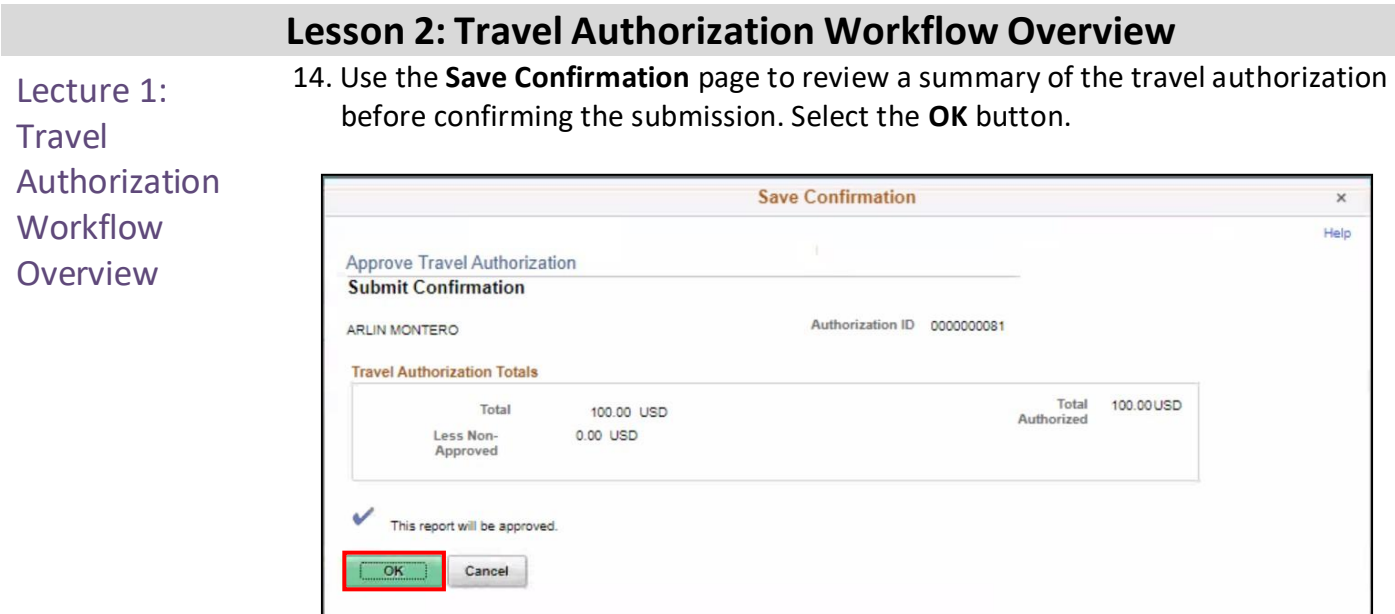

informs

## **Lesson 2: Training Exercise** Debrief 1. A comment is required when an approver denies a Travel Authorization. a) True b) False 2. A Travel Authorization can be sent back to the employee using the \_\_\_\_\_\_ action. a) Approve

- b) Denied
- c) Sent Back
- d) Hold

#### **Lesson 2: Lesson Summary**

**Objectives** Achieved

Now that you have completed the Travel Authorization Workflow Overview (process, approve, deny, push back, etc.) lesson, you should be able to:

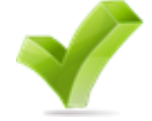

- Identify the Travel Authorization Workflow Overview
	- o Process
	- o Approve
	- o Denied
	- o Push Back
- Demonstrate the steps in navigation for Travel authorization and its process

informs

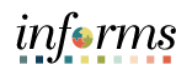

<span id="page-44-0"></span>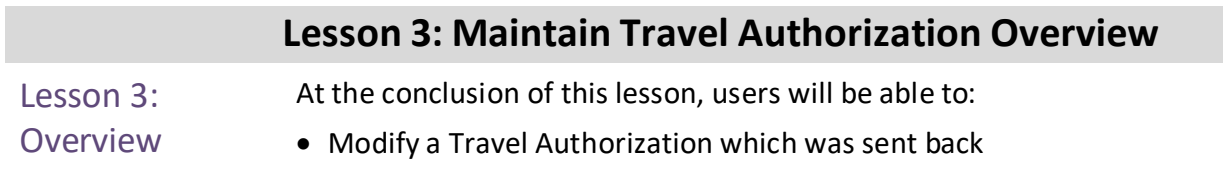

## **Lesson 3: Maintain Travel Authorization Overview**

Review/Approve<br>Employee Travel<br>Request

#### Lesson 3: Introduction

## **TRAVEL AUTHORIZATION BUSINESS PROCESS**

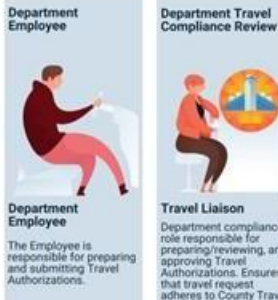

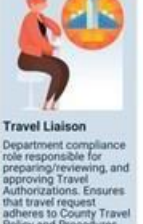

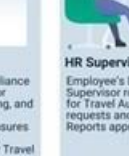

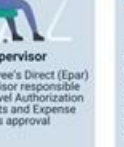

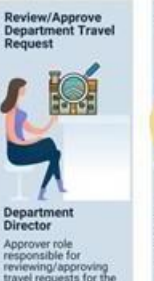

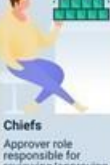

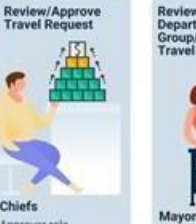

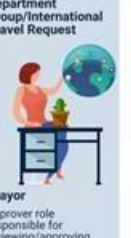

**Central Travel and<br>Expense Compliane**<br>Review

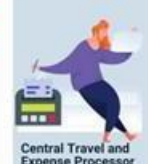

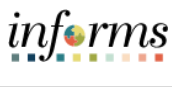

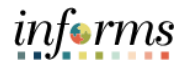

## **Lesson 3: Maintain Travel Authorization Overview**

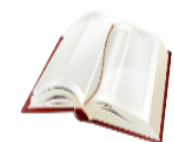

## Key Terms The following key terms are used in this module:

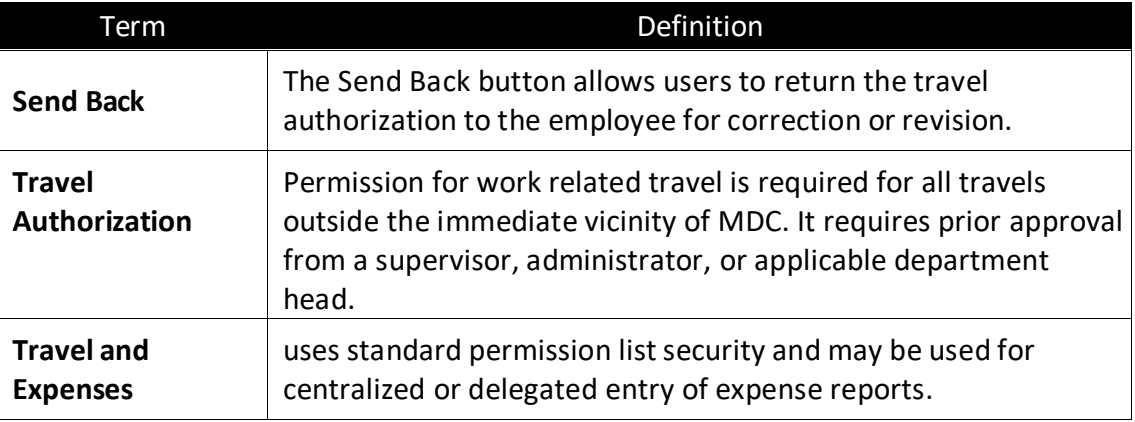

Lecture 3:

$$
in \mathbf{forms}
$$

# **Lesson 3: Maintain Travel Authorization Overview**

#### **Modify a Travel Authorization which was sent back by approver**

Maintain Travel **Note: Employee, Travel Liaison or Delegate all have the ability to make corrections when the** Authorization **Overview document is sent back and in Pending status.**

> 1. Navigate to: **Menu > Navigator > Finance/Supply Chain > Employee Self-Service > Travel and Expenses > Travel Authorizations > Create/Modify**

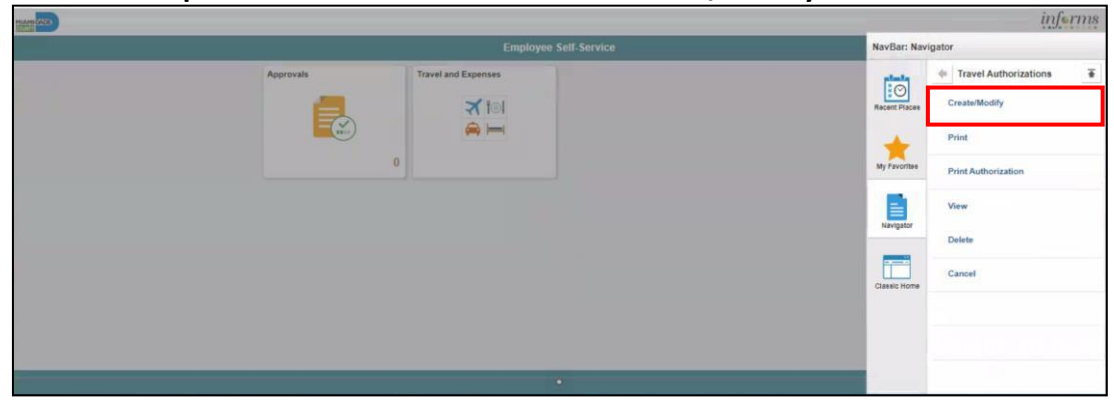

2. Select **Find an Existing Value** and Select **Search.**

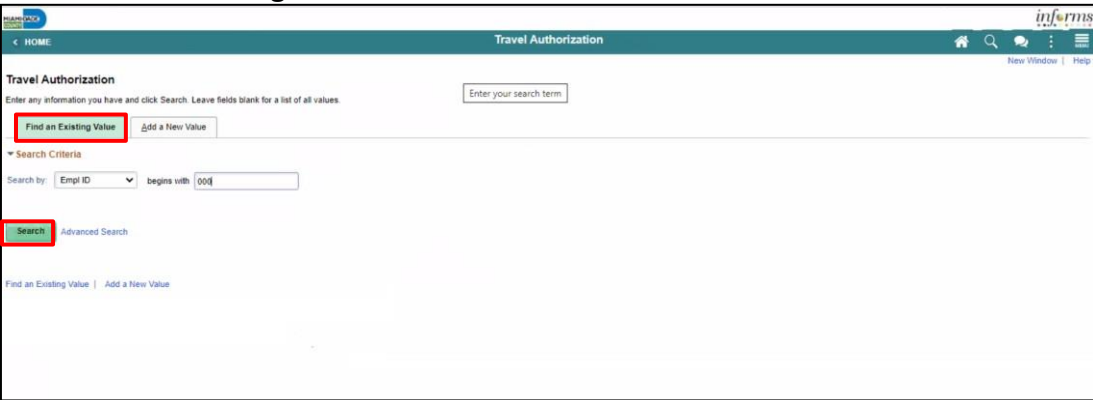

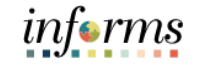

### **Lesson 3: Maintain Travel Authorization Overview**

3. Select a **Pending** Authorization that was sent back by the approver.

## Lecture 3: Maintain Travel Authorization Overview

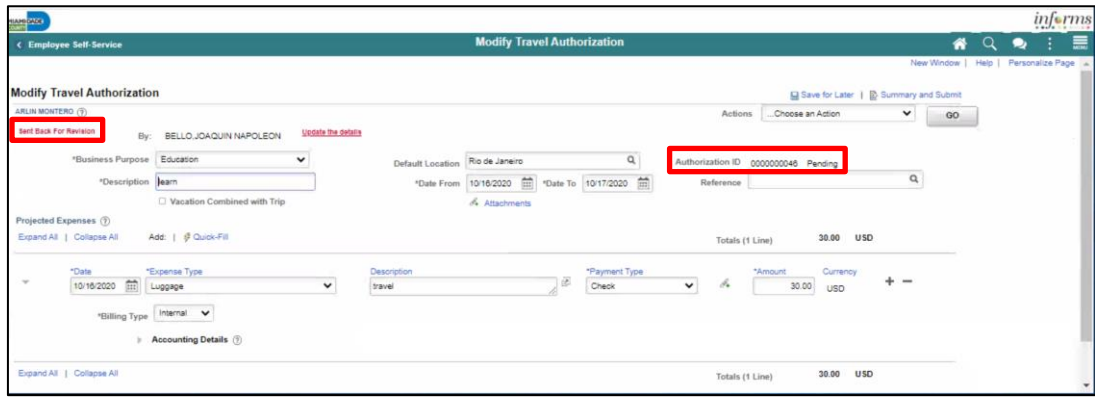

4. Review the Travel Authorization for Comments.

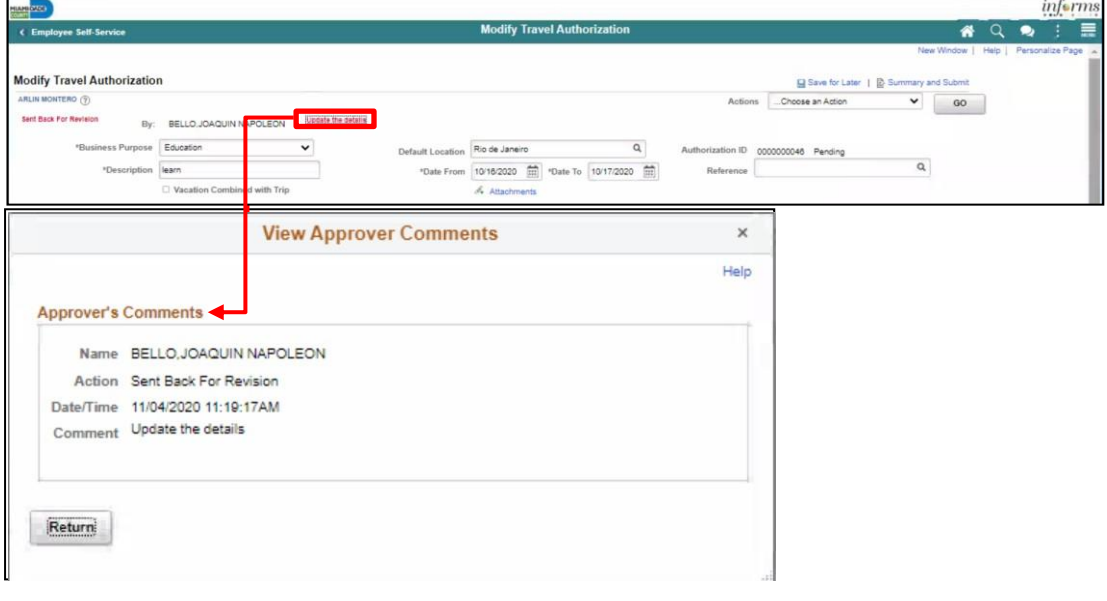

5. If comments are addressed an no further action is needed, Select the **Summary and Submit**.

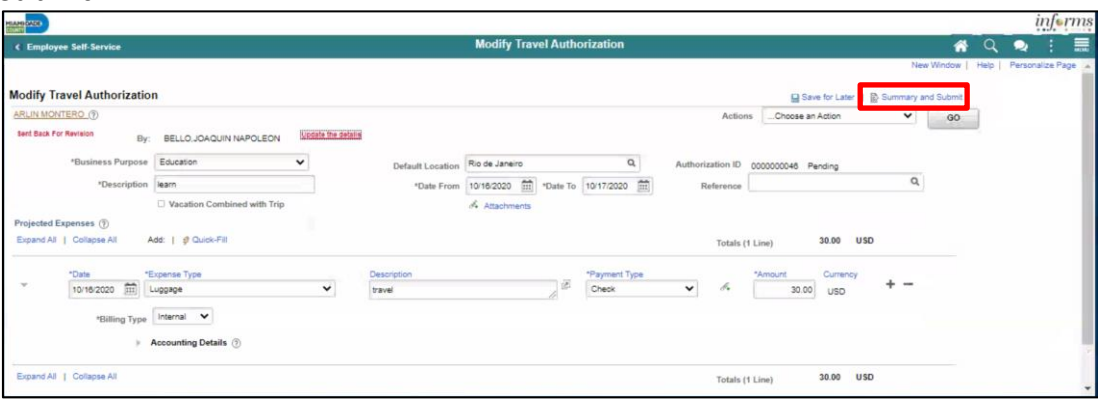

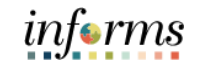

## **Lesson 3: Maintain Travel Authorization Overview**

6. Check the box. Select the **Submit** button to show the Confirmation pop-up window.

Lecture 3: Maintain Travel Authorization Overview

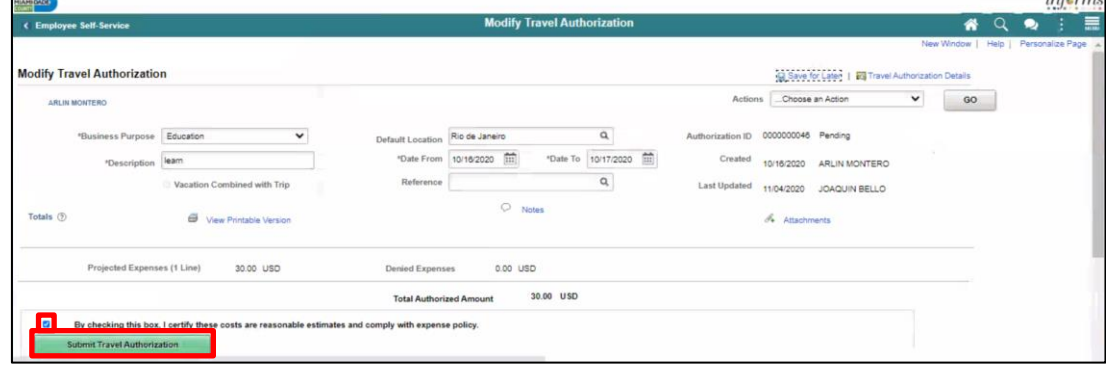

#### 7. Select **OK.**

• **Note**: Travel Authorization page is displayed and submitted for approval. Authorization ID has been assigned.

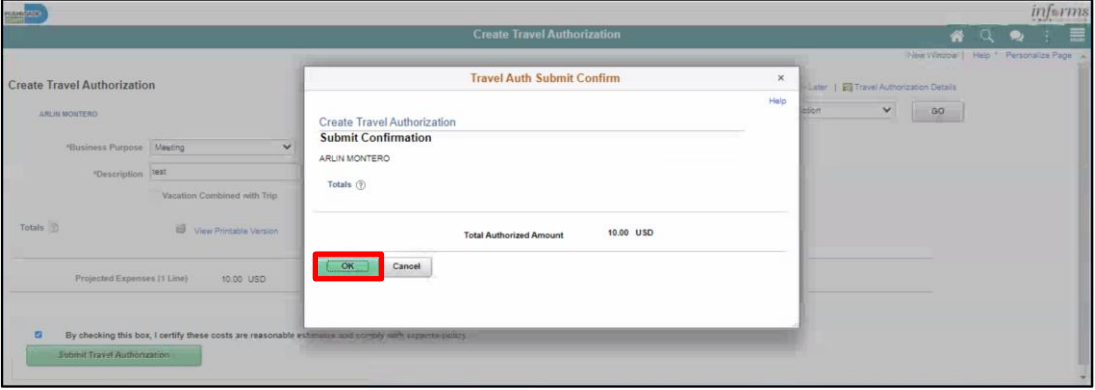

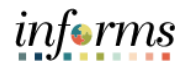

## **Training Exercise: Maintain Travel Authorization Overview**

- Debrief 1. An existing Travel Authorization that has not been submitted for approval cannot be modified.
	- a. True
	- b. False
	- 2. Can a Travel Authorization be Sent Back by the second approver?
		- a. True
		- b. False

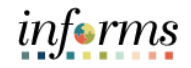

## **Lesson 3: Lesson Summary**

**Objectives** Achieved

Now that you have completed the Maintain Travel Authorization Overview lesson, you should be able to:

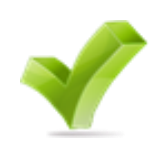

• Modify a Travel Authorization which was sent back by approver

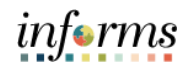

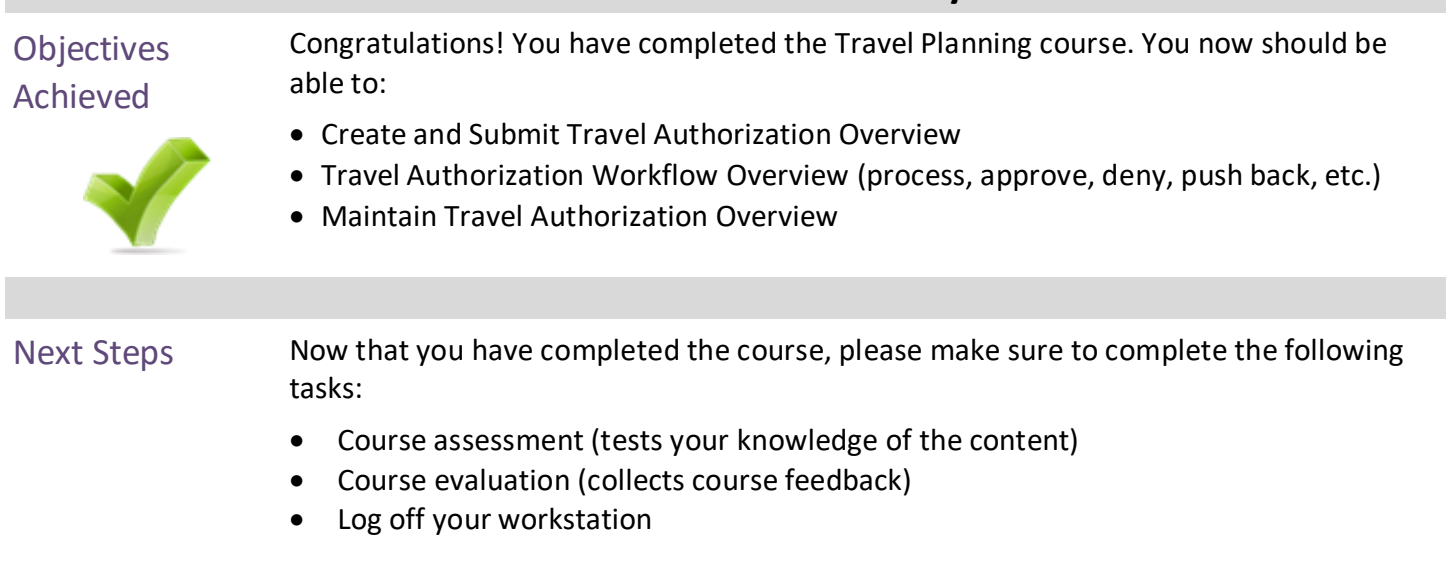

## <span id="page-52-0"></span>**Module 3: Course Summary**

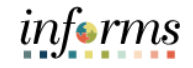

#### **Reference Materials**

#### Reference **Materials**

If you have further questions about any of the topics presented in this course, use the following resources:

User Productivity Kits

- Create and Submit Travel Authorization Overview
- Viewing Travel Authorization status
- Travel Authorization Workflow Overview for Approving
- Travel Authorization Workflow Overview for Denying
- Travel Authorization Workflow Overview for Send Back
- Modify Travel Authorization Sent Back By Approver

For additional Information: [www.miamidade.gov/informs](http://www.miamidade.gov/informs)

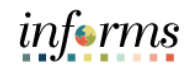

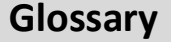

# Key Terms The following key terms are used in this course:

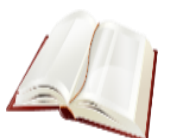

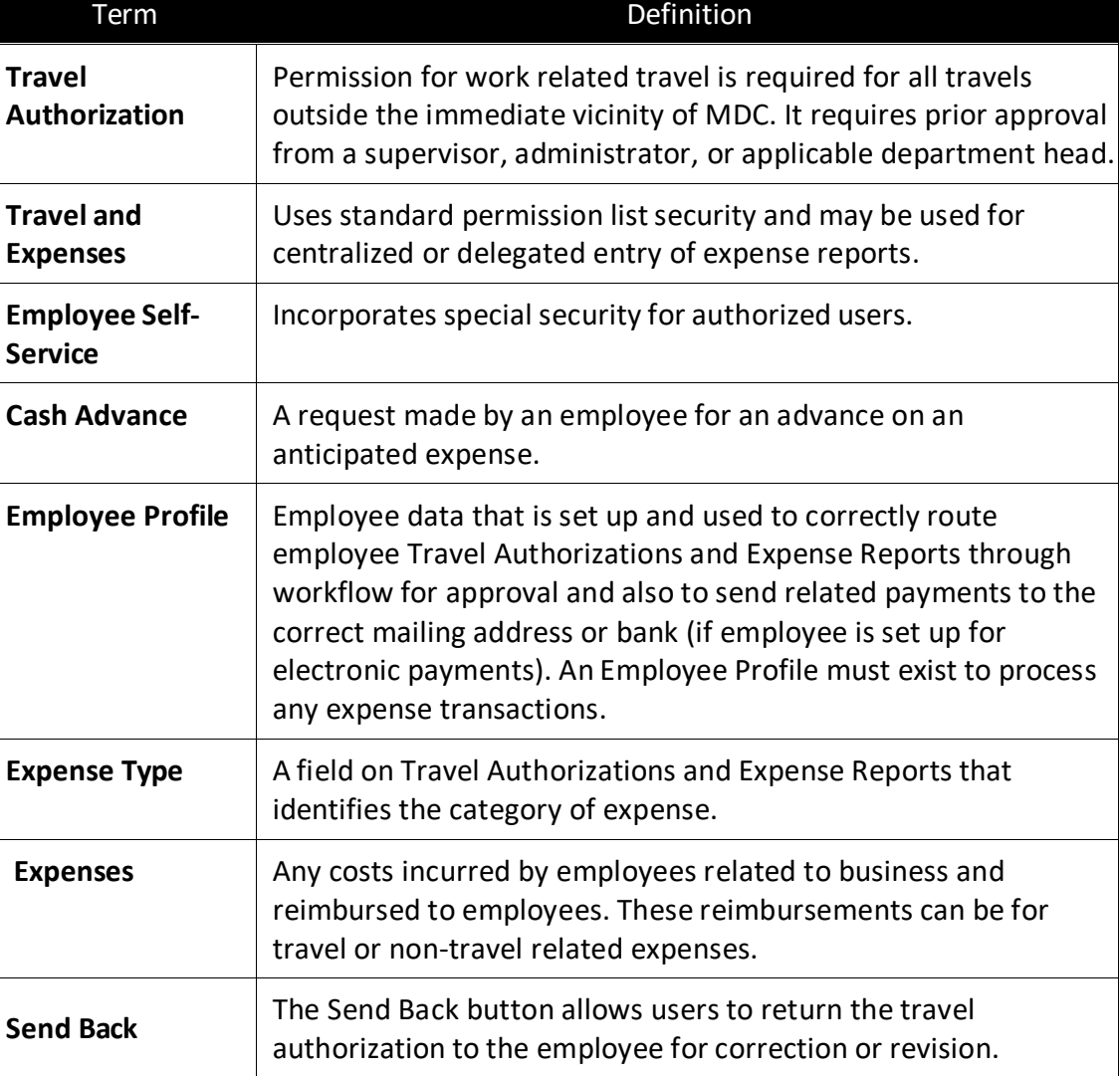